# MANUAL DE USUARIO APLICACIÓN **MÓVIL** COPREF

Constancia de Origen de Productos Regulados Fitosanitariamente.

> *Elaborado por: Lorenia Hoyos Editor: Alejandro J. Lagunes Colaboradores: Bernardo Pérez, Iván Espinoza. Número Actualización: 1.*

*SIAFESON 2015*

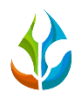

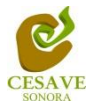

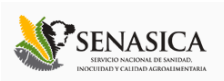

## TABLA DE CONTENIDO

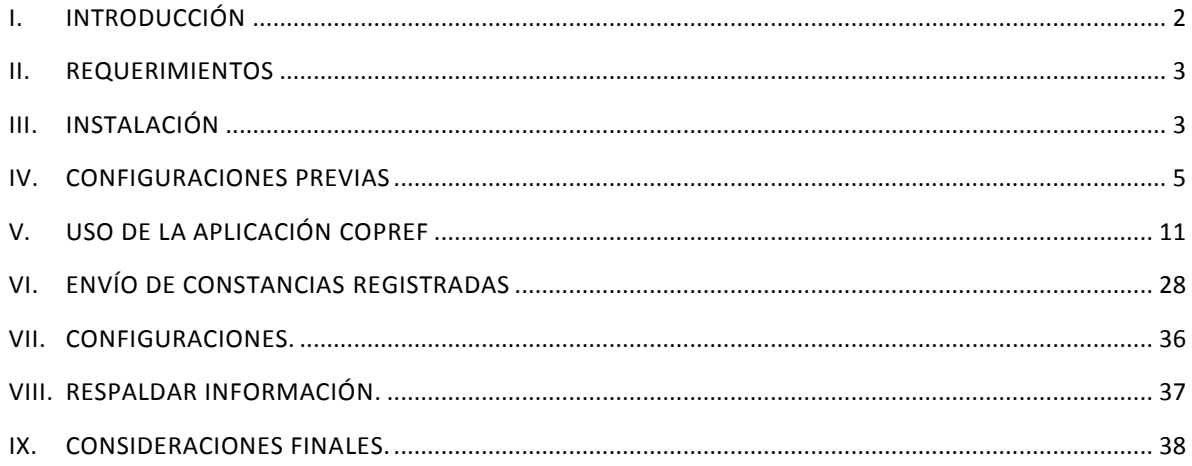

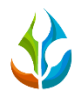

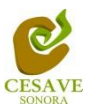

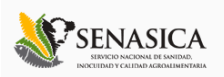

# <span id="page-2-0"></span>I. INTRODUCCIÓN

La competitividad global en todos los mercados, hace que constantemente se busquen herramientas para optimizar los recursos en cada una de las actividades de todos los sectores productivos. Especialmente en agricultura, la aplicación de nuevas tecnologías ha dado origen a lo que se conoce como agricultura de precisión. El empleo de nuevas tecnologías aplicadas al estudio detallado de zonas, facilita la toma de decisiones para atender cualquier emergencia.

En fechas recientes, el uso del Smartphone o teléfono inteligente se ha incluido en las actividades fitosanitarias probando ser una herramienta eficaz para la colecta de datos. La inclusión del GPS y de los navegadores en el Smartphone, ha hecho que éste dispositivo sea auxiliar en las diferentes tareas encaminadas al aumento de la calidad del dato tomado en campo. Además, un plus en el uso de aplicaciones personalizadas; es que éstas proporcionan los elementos necesarios que permiten la evaluación del técnico y su rendimiento en lastareas cotidianas (aplicación de metodologías y protocolos para el levantamiento de datos en campo).

El Comité Estatal de Sanidad Vegetal de Sonora (CESAVE-Sonora) pionero en el uso de aplicaciones móviles ha probado que el uso eficaz del Smartphone, permite detectar áreas de oportunidad para aumentar la certidumbre del dato tomado en campo. Adicionalmente, se ha demostrado que el rendimiento del técnico en el campo aumenta pues el uso del dispositivo móvil permite que el técnico oriente en el trabajo de campo y no en digitalizar los datos tomados en campo.

El presente manual muestra el proceso del sitio web COPREF de generación de constancias para el traslado de productos, esto facilita el control y registro y así mismo garantiza la seguridad de la información así como la eficiencia para gestionar una constancia dentro de la aplicación móvil COPREF.

Esté está diseñado para facilitar el trabajo dentro de la aplicación, el cual facilita el manejo de las diferentes áreas con las cuales cuenta la aplicación y las funciones disponibles dentro de la misma, permitiendo el dominio de todas sus funciones. El documento proporciona los detalles y requerimientos para el uso de la aplicación y muestra los pasos a seguir para realizar todas las tareas a nivel "Técnico" dentro de la aplicación móvil COPREF. Esto con la finalidad de brindar al usuario una herramienta que asegure el uso correcto de la aplicación.

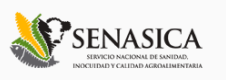

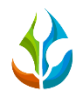

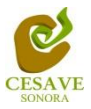

#### <span id="page-3-0"></span>II. REQUERIMIENTOS

El sistema COPREF puede funcionar tanto bajo el esquema de aplicación móvil como en una aplicación de tipo web. Los requerimientos mínimos en cuestión de hardware para que ésta funcione correctamente son los siguientes:

#### **Aplicación Móvil:**

- **1) Equipo:** Smartphone o Tablet.
- **2) Sistema operativo Android (4.2.2 o superior).**
- **3) Procesador de 1 GHz.**
- **4) Memoria RAM de 1 GB.**
- **5) Chip de Geo posicionamiento autónomo (GPS). Deseable que también incluya GLONASS.**

#### **Aplicación Web:**

**Computadora portátil o de escritorio:**

- **1) Sistema operativo de 32 o 64 bits (Windows XP o superior, Linux, Mac OS, Etc.).**
- **2) Memoria RAM 512 MB.**
- **3) Explorador web (Última versión de Google Chrome, Mozilla Firefox, Safari, Opera, Etc.).**

**En ambos casos es necesario contar con una conexión a internet estable, en caso de dispositivos móviles puede ser utilizado un servicio de datos 3G. Además es indispensable contar con una impresora de papel tamaño carta para la impresión del documento COPREF.** 

 Nota: Para el caso de los dispositivos móviles, puesto que el alto consumo de energía que demanda el chip de posicionamiento es vital para el uso de la aplicación, es recomendable que el personal cuente con un cargador de automóvil para el equipo.

Es preciso seleccionar como lenguaje predeterminado del teléfono móvil: Español (Estados Unidos).

#### <span id="page-3-1"></span>III. INSTALACIÓN

Para instalar la aplicación COPREF, es necesario descargarla desde el sitio web dentro de la siguiente dirección:<http://siafeson.com/copref.php/home> seleccionando el apartado que se muestra como "*Aplicación Móvil*" ubicado dentro del menú principal del sitio web. Una vez que se haya descargado la aplicación, es necesario ubicar el ícono ejecutable de la aplicación

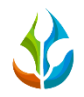

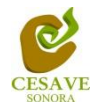

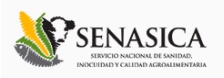

COPREF en el área de descargas o en el menú de aplicaciones de la Tablet donde se instaló la aplicación.

Una vez que se descarga la aplicación, la instalación de la misma se realiza de manera automática. Una vez que la aplicación se ha instalado correctamente es preciso ubicar el ícono ejecutable de la aplicación descargada dentro del menú donde se muestran las aplicaciones de la Tablet para asegurarse que se instaló de forma correcta.

Para hacer uso de la aplicación COPREF, sólo es necesario tocar el icono de la aplicación para abrirla y empezar a trabajar con ella, el icono de la aplicación se muestra dentro de la figura 1.

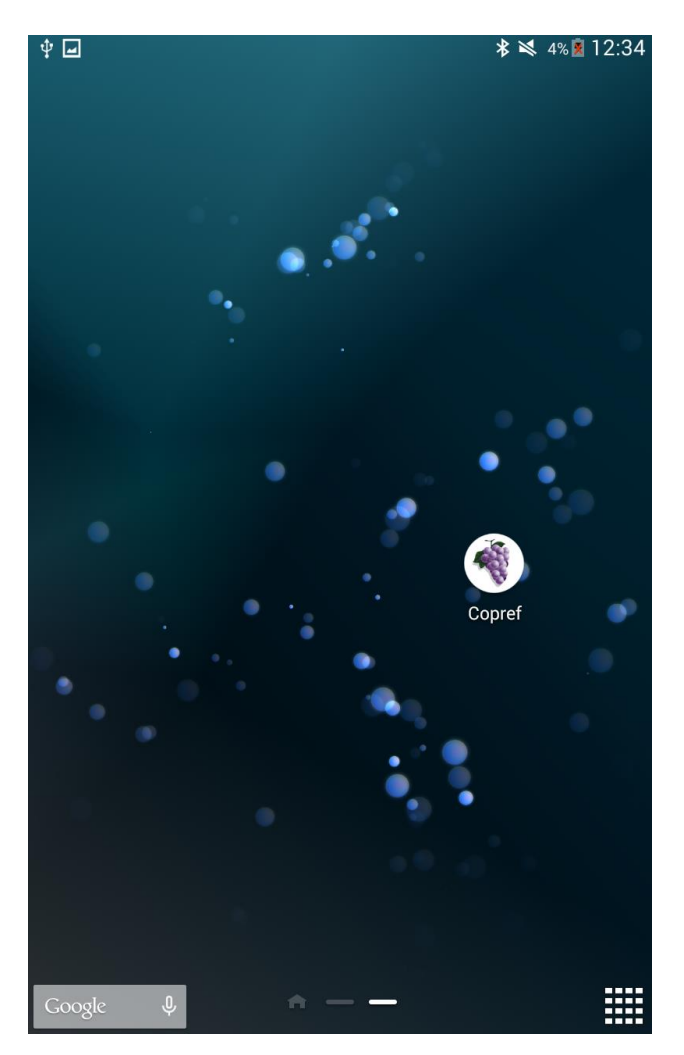

*Fig. 1. Pantalla que muestra icono ejecutable de la aplicación móvil COPREF.*

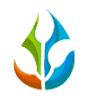

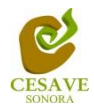

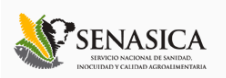

# <span id="page-5-0"></span>IV. CONFIGURACIONES PREVIAS

Al ubicar el ícono de la aplicación COPREF en el menú donde se muestran las aplicaciones instaladas dentro del móvil, o en las aplicaciones que se muestran dentro de las pantallas del teléfono, es necesario presionar sobre la aplicación para que ésta se inicie de manera automática.

Una vez que ingresaste dentro de la aplicación correctamente, la pantalla de inicio se verá tal como se muestra dentro de la figura 2.

Para empezar a trabajar dentro de la aplicación móvil es preciso descargar las configuraciones correspondientes seleccionando la opción que se muestra en la parte centro de la aplicación móvil como se muestra dentro de la figura 3 (Panel Derecho).

# CONFIGURACIÓN IMEI

La aplicación móvil SATCAFE detecta automáticamente el IMEI del móvil correspondiente, siempre y cuando el Smartphone cuente con tarjeta SIM, esta información se visualiza ingresando a la opción que se muestra en la parte superior con el icono "*i*", una vez de ingresar a esta opción se visualiza en pantalla la información general de la aplicación tal como: la versión de la aplicación, el modelo de este, versión del modelo, UUID y el IMEI del móvil asignado.

La siguiente imagen que muestra la figura 3 muestra la ubicación del botón para ingresar a la información de la aplicación (panel izquierdo) y pantalla que muestra la información general de la aplicación móvil.

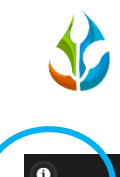

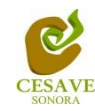

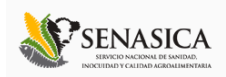

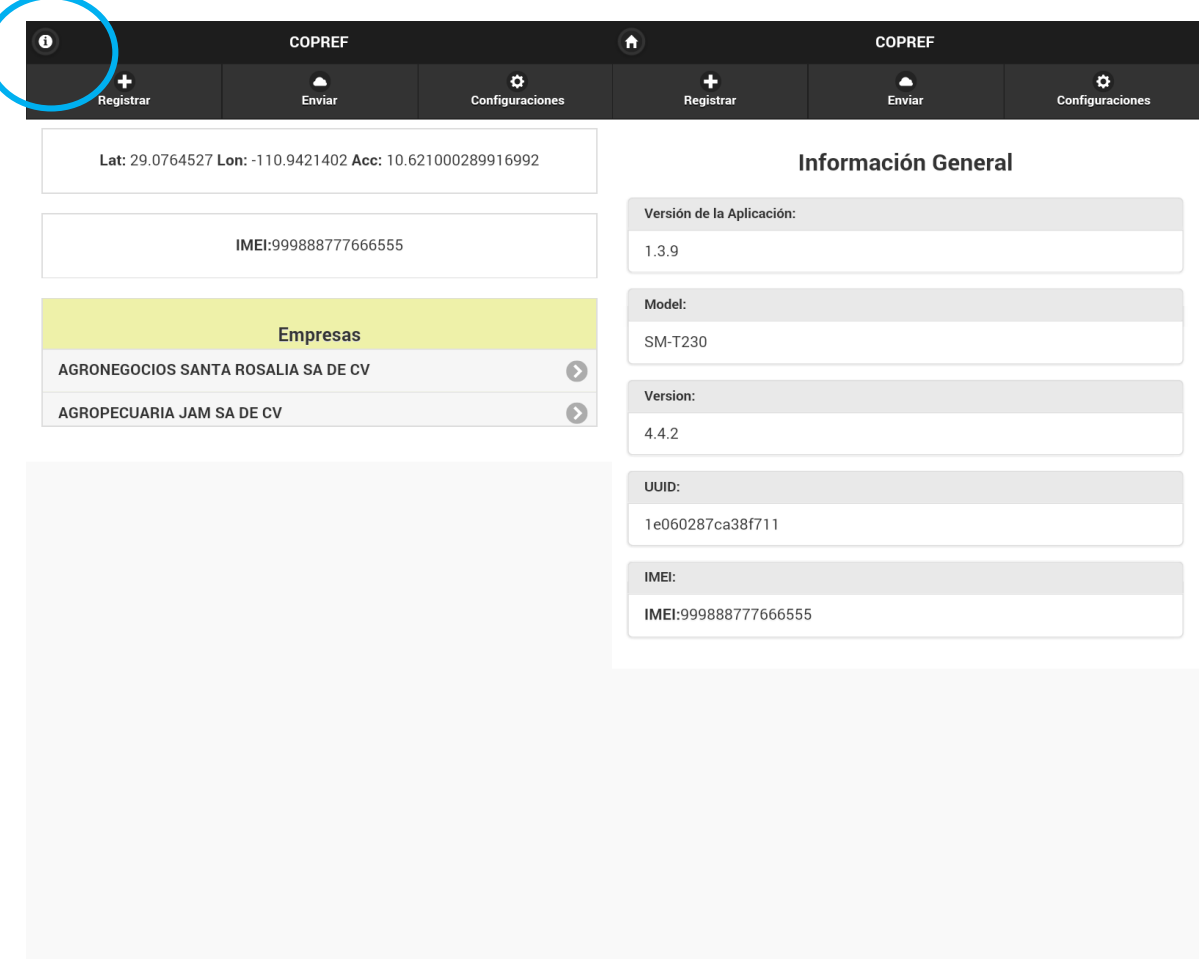

*Fig. 2. Ubicación del icono para ver la "Información General" de la aplicación (Panel Izquierdo) y pantalla que muestra la información general (Panel Derecho).*

Cuando el dispositivo móvil no cuente con una tarjeta SIM (chip) la aplicación móvil COPREF solicitará ingresar inicialmente el número de IMEI al teléfono asignado para que la aplicación trabaje correctamente y poder así enviar la información correspondiente hacia el sitio web COPREF.

Para configurar el número de IMEI la aplicación despliega en pantalla la casilla para ingresar el número IMEI correcto. Para ingresar el número de IMEI dentro de la aplicación móvil es necesario localizar y seleccionar la casilla donde es preciso introducir el número de IMEI conveniente del teléfono móvil asignado.

 Si no cuentas con un número de IMEI, para obtener el número es necesario solicitarlo a *[soporte@siafeson.com](mailto:soporte@siafeson.com)* para que se asigne el número de asociación de IMEI correspondiente.

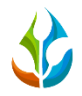

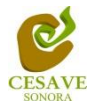

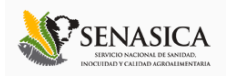

La figura 3 muestra la pantalla donde se observa el botón para configuración del IMEI, y la ubicación de la casilla para ingresar el número de IMEI asignado.

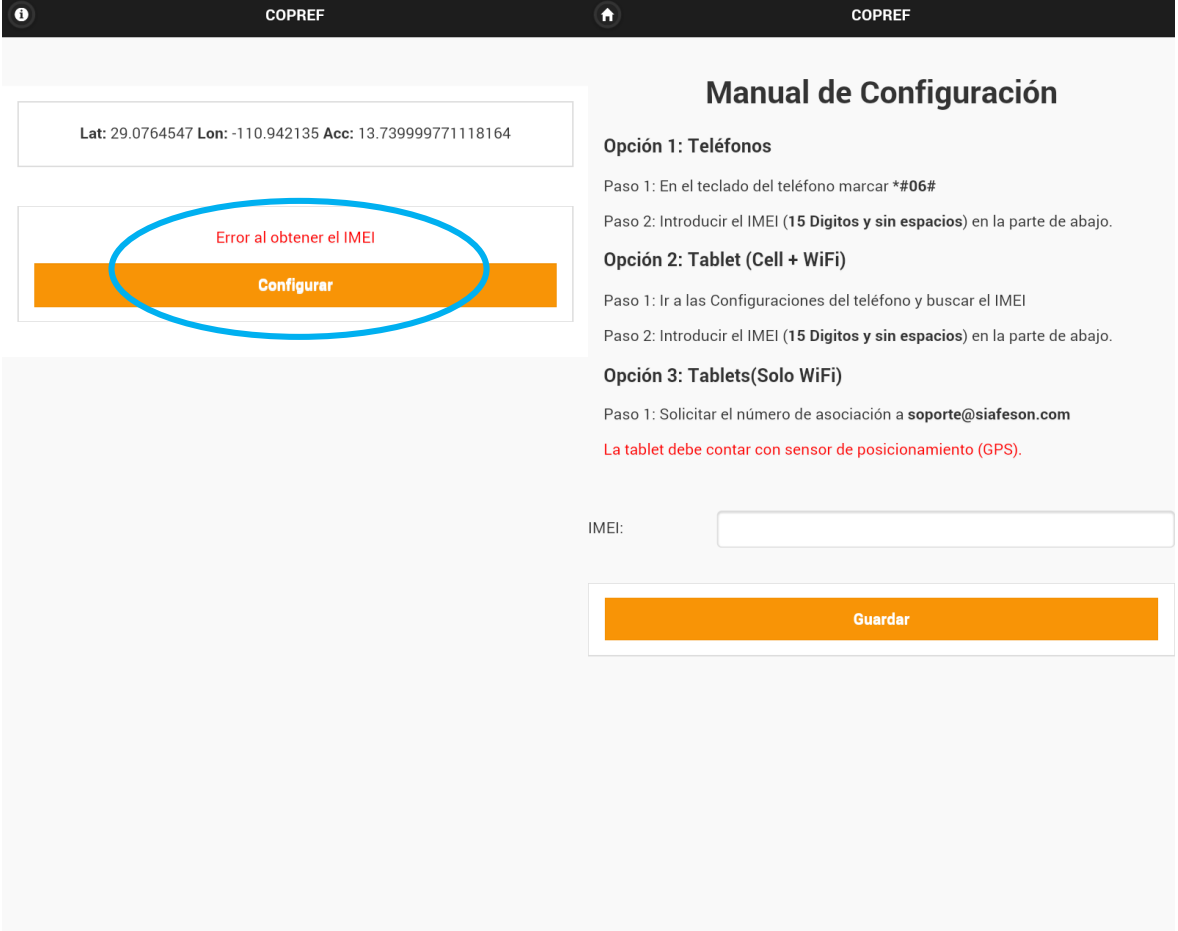

*Fig. 3. Pantalla en el teléfono que muestra la ubicación de la casilla cuando se solicita ingresar número IMEI(Panel Izquierdo), casilla para registrar dentro de la aplicación el número IMEI (Figura Derecha).*

Una vez de ingresar el número IMEI correctamente es necesario guardarlo, para esto es preciso seleccionar la opción "*Guardar*" y automáticamente la aplicación guardará del número IMEI dentro de la aplicación móvil, así mismo los cambios que se realizaron se mostrarán en una notificación como la que muestra la figura 4.

Una vez que los cambios se han guardado correctamente la aplicación volverá de nuevo a la pantalla principal de la aplicación móvil COPREF.

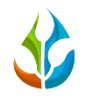

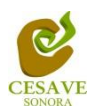

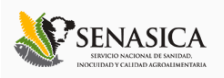

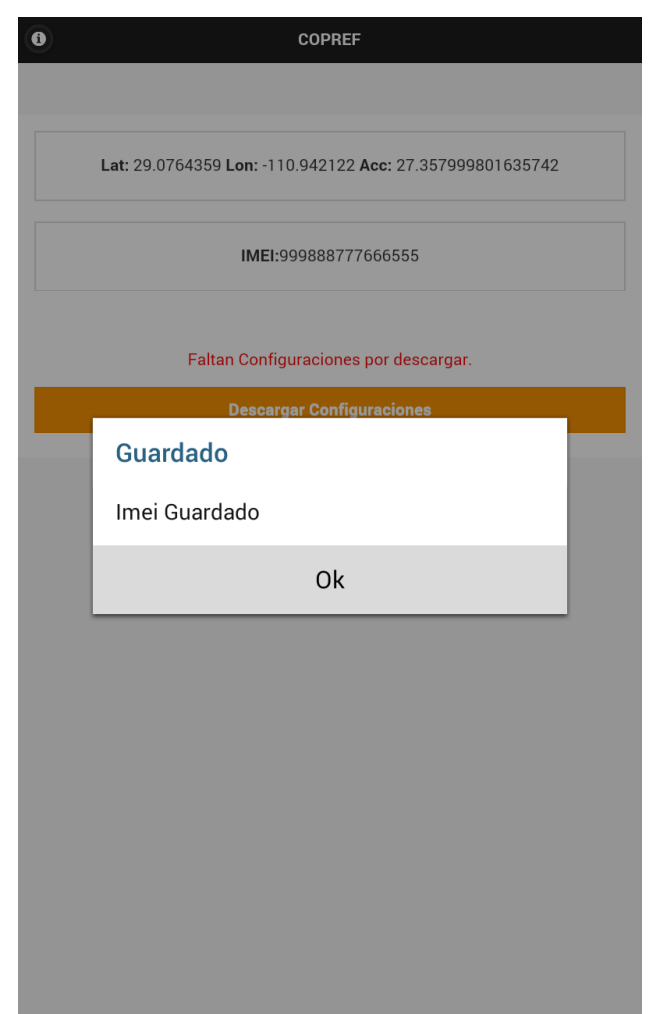

*Fig. 4. Notificación que informa número de IMEI guardado correctamente.*

Cuando el registro de IMEI queda ingresado satisfactoriamente la aplicación solicitará descargar configuraciones para iniciar el uso correcta de la aplicación, el mensaje se muestra en la parte central de la pantalla de inicio "*Faltan Configuraciones por Descargar*", para realizar esto solamente es necesario seleccionar el botón "*Descargar Configuraciones*" para instalar las configuraciones necesarias e iniciar el uso correcto de la aplicación.

Al seleccionar el botón para "*Descargar Configuraciones*" estas se descargan de manera automática mostrando en pantalla una notificación informando que las configuraciones están siendo descargadas correctamente, al finalizar esta tarea se mostrará en pantalla el mensaje que indica que se han descargado las aplicaciones necesarias y así mismo la aplicación móvil COPREF está lista para usarse correctamente.

Dentro de la figura 5 se muestra el proceso de descarga automática de configuraciones y la notificación que informa que estas se descargaron con éxito.

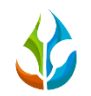

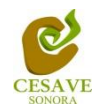

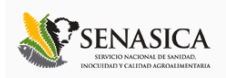

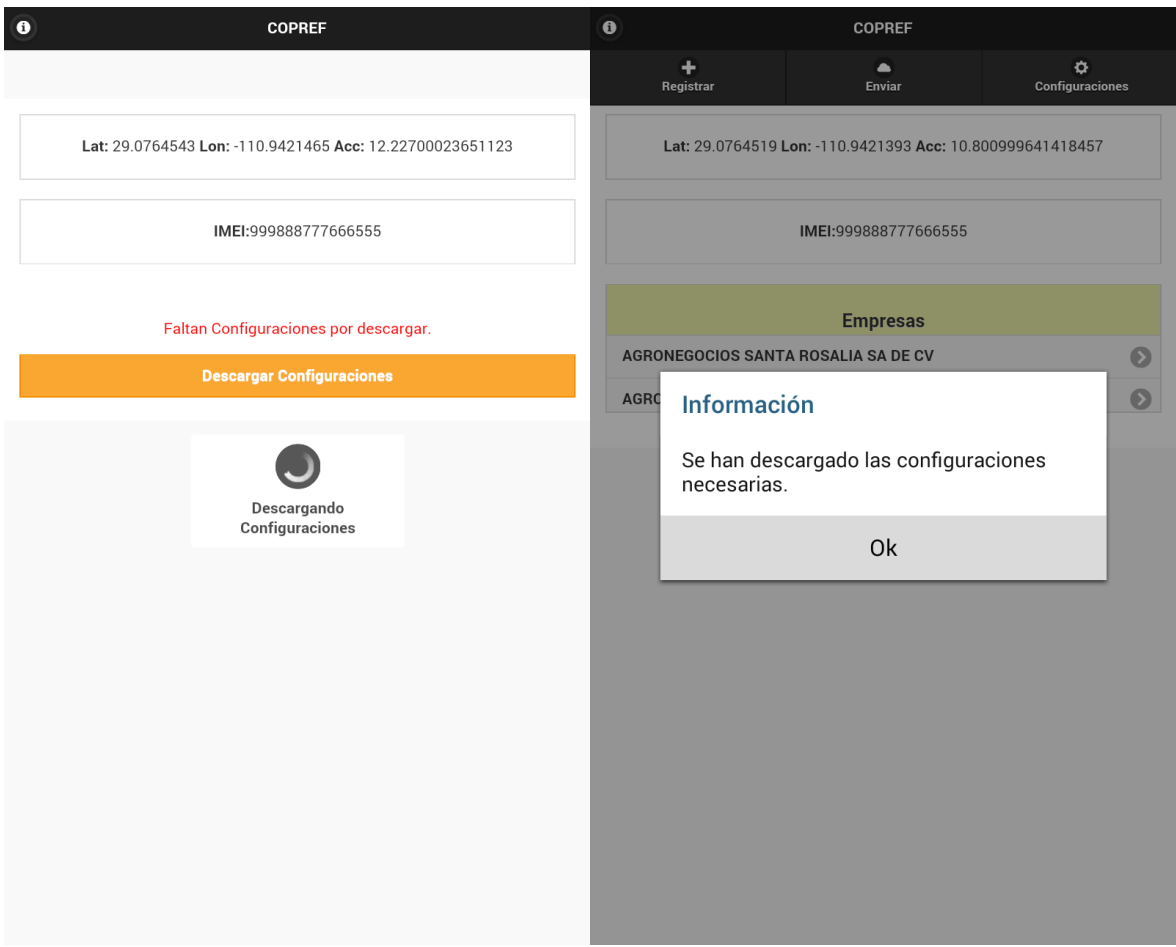

*Fig. 5. Pantalla que muestra proceso de descarga de nuevas configuraciones (Panel Izquierdo) y notificación que informa que estas han sido instalas con éxito (Panel Derecho).*

# ACTIVAR SENSOR GPS

Si el GPS se encuentra desactivado, la pantalla de inicio se verá tal y como se muestra en la figura 6. En este momento no podrás trabajar con la aplicación, pero no es un problema de instalación o de la aplicación móvil, ¡No te preocupes! Como te podrás dar cuenta los botones se encuentran inactivos y la misma aplicación solicitará habilitar el sensor GPS mostrando un texto que se muestra como "*Verifique GPS*".

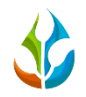

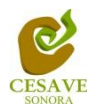

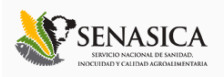

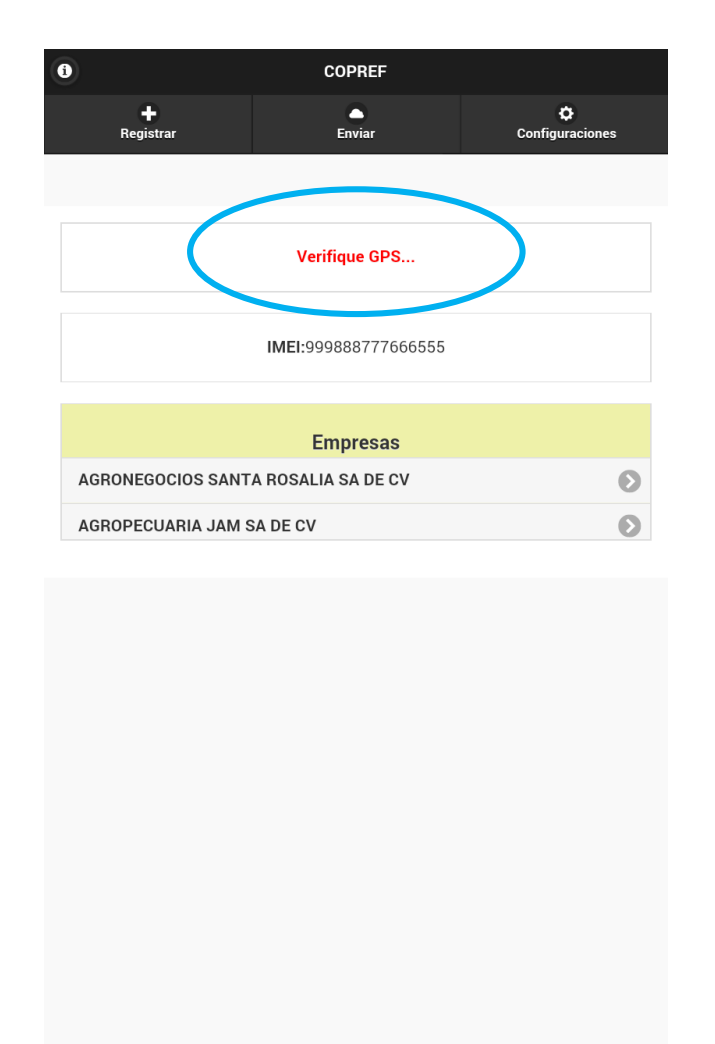

*Fig. 6. Pantalla de inicio de la aplicación COPREF (con GPS Inactivo).*

Este tipo de validación es necesaria ya que para trabajar con la aplicación de captura COPREF es preciso tener encendido el sensor GPS. La recomendación para todo el personal técnico es al momento de iniciar sus actividades se habilite el GPS de tal modo que se encuentre activo en todo momento, el GPS puede activarse en las configuraciones del móvil, la Figura 8 muestra la ubicación para activar sensor GPS cuando se esté se encuentra inactivo.

Si el dispositivo GPS se encuentra encendido (como se recomienda desde el inicio de la actividad), se observará en el menú de la pantalla el icono del GPS seleccionado de color blanco indicando que se encuentra activo correctamente, tal y como se ilustra en la figura 7.

*¡¡¡Recuerda que es importante encender tu dispositivo y habilitar el GPS desde que inicias tus actividades!!!*

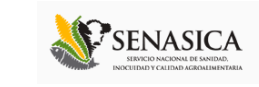

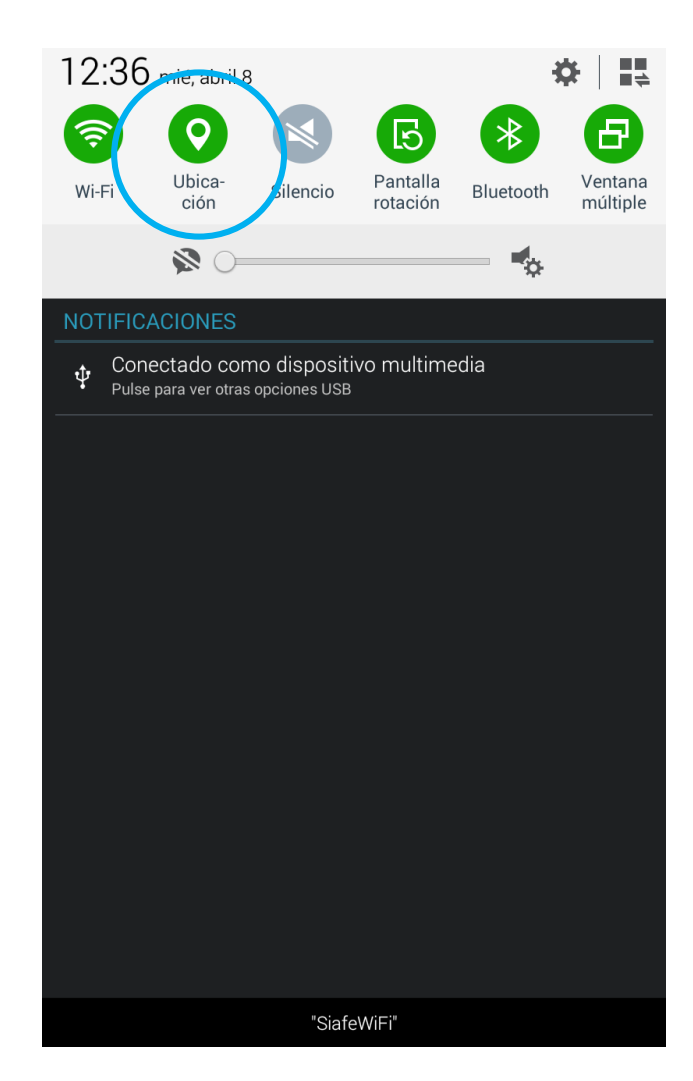

*Fig. 7. Ícono indicando que el GPS se encuentra activo.*

# <span id="page-11-0"></span>V. USO DE LA APLICACIÓN COPREF

Una vez que el GPS adquiere precisión, se observa una pantalla como la que se muestra en la figura 8, Si la precisión del GPS es igual o menor a 20 m, las casillas para selección de registros se habilitarán para permitir la captura de datos solicitando la información correspondiente para el registro de constancia.

En éste momento la aplicación está lista para usarse para generar las constancias con rapidez y efectividad para el traslado de frutos a diferentes estados o regiones en específico por la empresa que se tenga asignada respectivamente.

Dentro de la pantalla de inicio se muestra el menú disponible de la aplicación móvil ubicado en la parte superior de ésta.

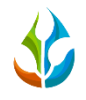

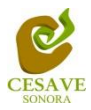

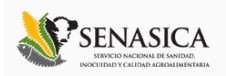

#### REGISTRO DE CONSTANCIA

Para la generación de una constancia es necesario elegir primeramente la empresa con la cual se trabajará para la gestión y registro de constancias, las empresas que se tengan asignadas al técnico se mostrarán en la pantalla de inicio, es preciso seleccionar una empresa asignada dentro de la aplicación móvil para que esta muestre el formulario de registro para ingresar la información correspondiente.

La opción de "*Registrar*" para empezar a trabajar dentro de la aplicación se encuentra en la parte superior izquierda de la aplicación móvil.

Esta opción se encuentra dentro del menú que muestra la aplicación, esté se encuentra ubicado en la parte superior de la pantalla tal y como se muestra a continuación en la figura 8.

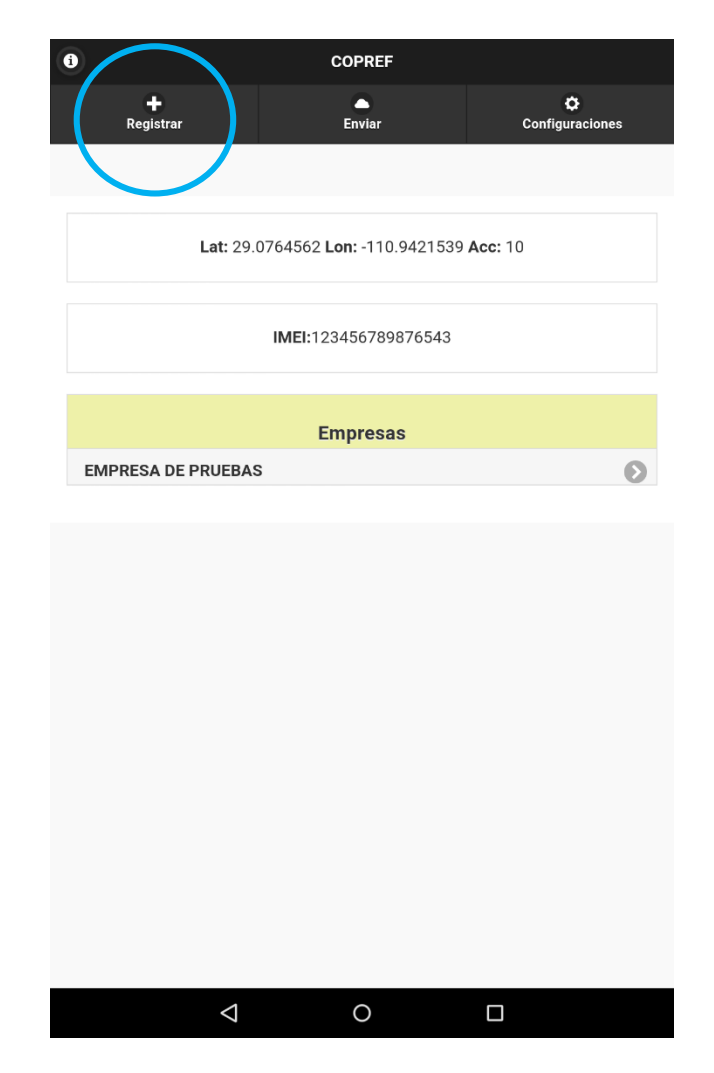

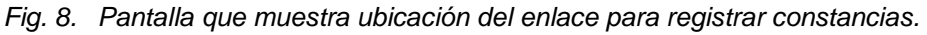

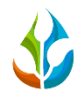

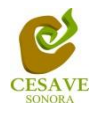

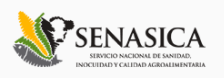

Una vez de elegir la empresa correspondiente, la aplicación muestra en pantalla el formulario para registrar una constancia redirigiéndose a la opción de manera automática.

 Si al momento de ingresar a la opción "*Registrar*" dentro de la aplicación se muestra en pantalla un listado de empresas asignadas dentro de COPREF, esto es en caso que el técnico trabaje para dos o más empresas. El listado con la información de las empresas registradas dentro de la aplicación muestra la razón social de la empresa, para seleccionar una empresa dentro de la lista solamente es necesario elegir la empresa con la cual será necesario trabajar para la generación de constancias.

Una vez de seleccionar la empresa es posible acceder a las diferentes opciones con las cuales cuenta la aplicación móvil, tales como el registro de constancias y / o ver el listado de constancias registradas únicamente de la empresa que ha sido seleccionada anteriormente para hacer gestión de las constancias generadas dentro del mismo.

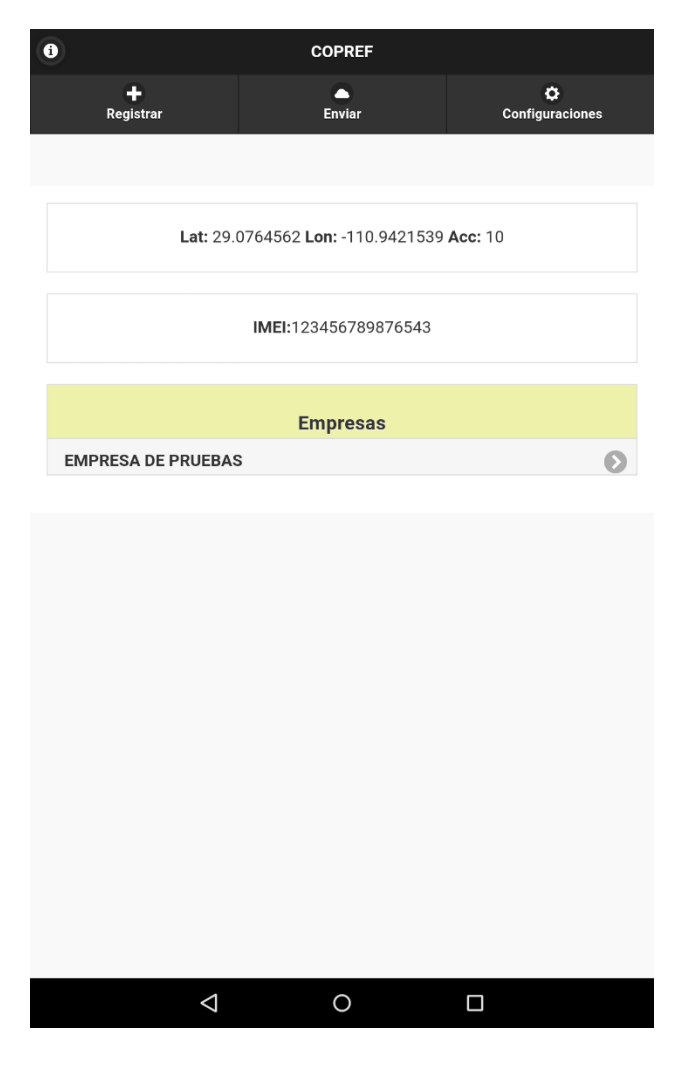

*Fig. 9. Pantalla que muestra las empresas asignadas al técnico dentro de la aplicación móvil.*

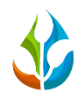

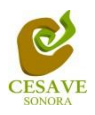

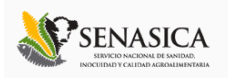

La aplicación mostrará en una nueva pantalla el formulario de captura donde podrá introducir información solicitada para un nuevo registro de COPREF, requiriendo solamente la descripción general del producto a enviar, información del destino del distribuidor, el país final del envió finalizando con las condiciones de inspección fitosanitarias del producto que se enviará al destino correspondiente.

En la figura 10 se muestra en pantalla el formulario para el registro de constancias.

En las siguientes secciones se explicará a detalle los pasos a seguir en cada una de las opciones solicitadas para el registro de COPREF dentro de la aplicación móvil.

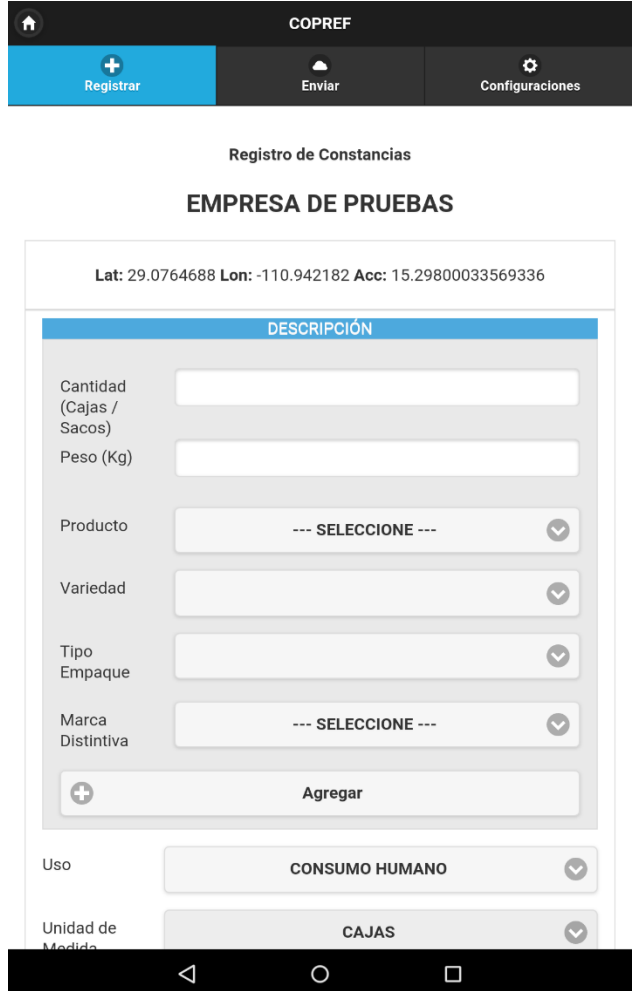

*Fig. 10. Pantalla que muestra formulario para el registro de COPREF.*

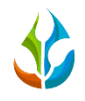

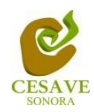

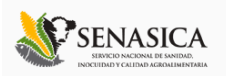

#### DESCRIPCIÓN

La primera información que solicita la aplicación es la descripción del producto que se va enviar, dentro de este apartado se muestra la casilla para seleccionar el producto que será enviado, mostrando entre las opciones "*Uva de Mesa*" y "*Uva Pasa*" así como también se requiere capturar la información principal del producto tal como:

 **La cantidad de envió del producto**: Es necesario capturar la cantidad exacta que será transportada para él envió final ingresando la información por total de cajas y / o sacos que serán transportados al destino final. Una vez de seleccionar esta casilla se activará de manera automática el teclado para ingresar el número exacto de la cantidad del producto, está casilla despliega un teclado en pantalla como se muestra dentro de la figura 11 para ingresar la cantidad del producto enviado.

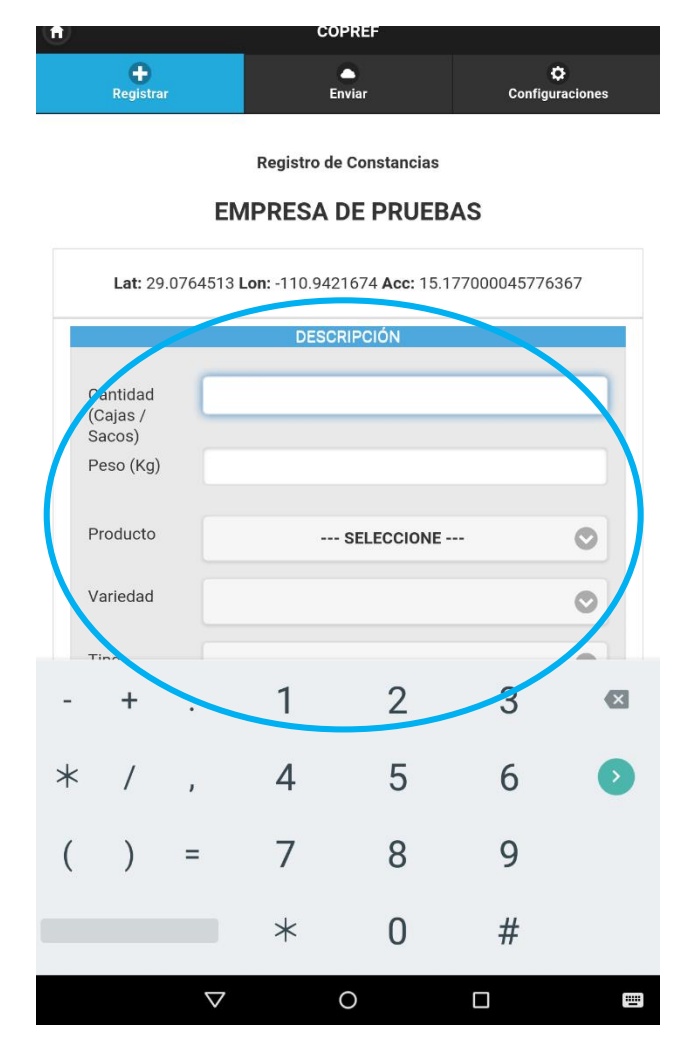

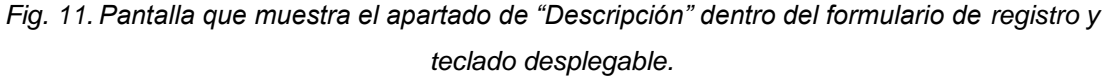

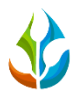

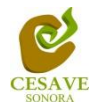

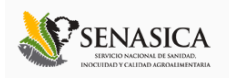

- **Peso (Kilos):** Es preciso ingresar manualmente el peso por caja correcto del producto que será enviado.
- **Producto:** Es muy importante seleccionar el tipo del producto que será enviado seleccionándolo dentro de la casilla "*Producto*", una vez de seleccionar esta opción la casilla despliega en pantalla dos opciones: "*Uva de Mesa*" y "*Uva Pasa*". Es preciso seleccionar la opción correcta para desplegar en las siguientes casillas la información relacionada con el producto seleccionado.

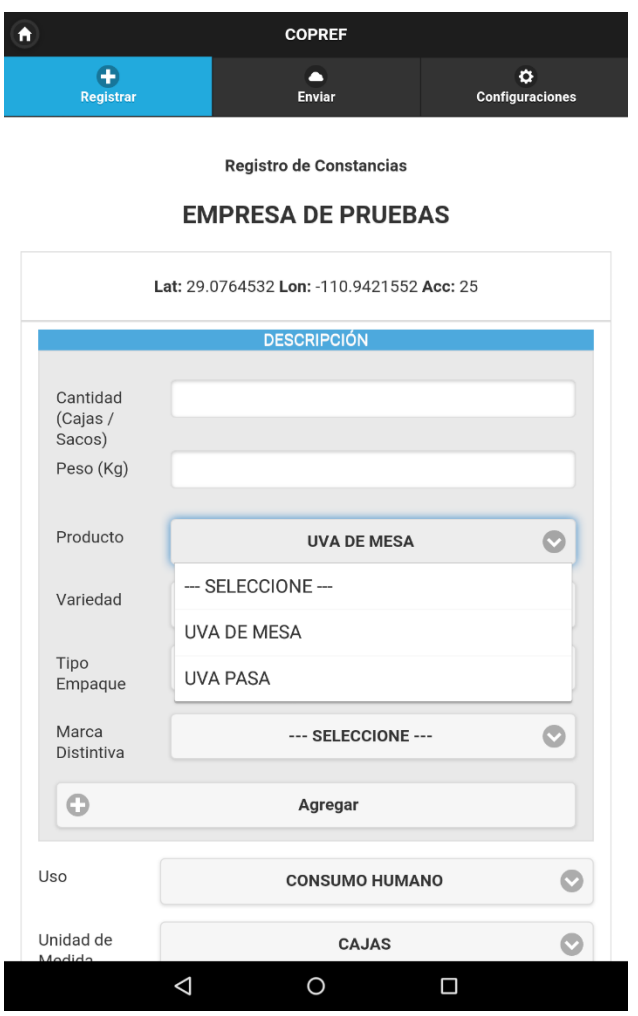

*Fig. 12. Pantalla que muestra casilla para seleccionar "Producto" con menú desplegable.*

 **La variedad del producto**: Es preciso elegir la variedad del producto seleccionado anteriormente. Al seleccionar esta opción muestra en pantalla un menú desplegable con la información registrada de las variedades que se tienen disponibles dentro del registro de información.

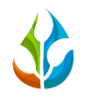

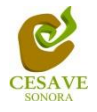

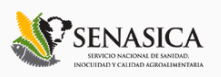

Dentro de la sección de "*Descripción*" es necesario seleccionar el "**Tipo de Empaque**" dentro del cual será enviado el producto empaquetado, seleccionando la opción dentro de un menú desplegable, las opciones que se tienen disponible son: caja cartón, caja plástico, caja RPC, costales y sacos. La aplicación solicita también ingresar el tipo de "**Marca Distintiva**" del producto enviado, de igual manera es posible seleccionarla dentro del menú desplegable de la casilla, en caso de que la marca no se encuentre registrada es necesario ingresarla manualmente.

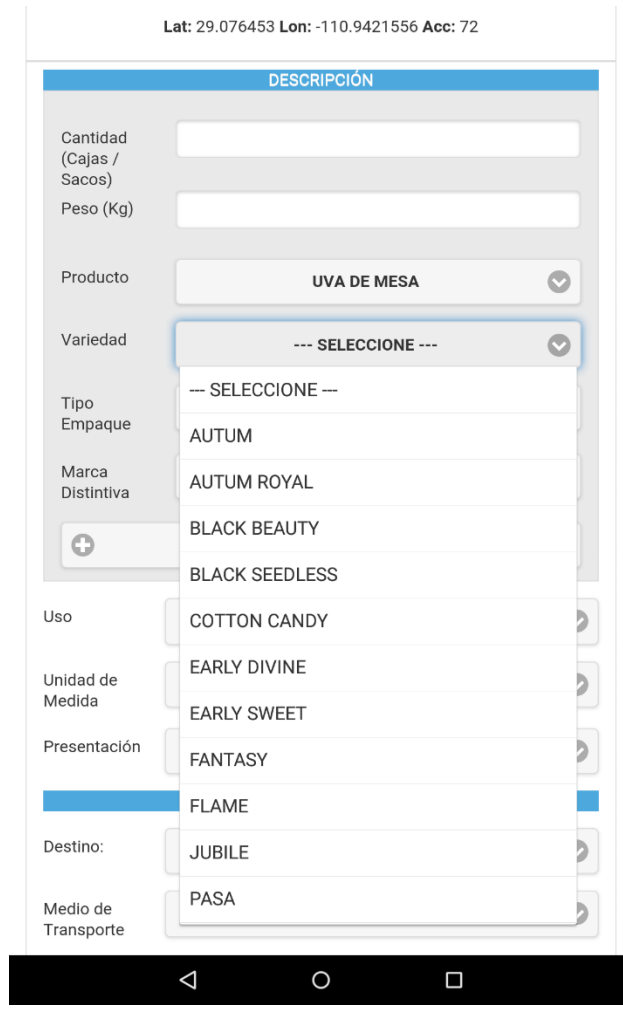

*Fig. 13. Pantalla que muestra casilla para seleccionar "Tipo de Variedad" con menú desplegable.*

Para ingresar correctamente los registros de descripción del producto a enviar es preciso seleccionar la opción **"***+ Agregar*" para guardar al menos un registro de cantidad de producto y este se ingrese correctamente dentro del formulario de captura. De no seleccionar esta opción al momento de guardar la constancia se mostrará una notificación con el siguiente mensaje: "*Debe registrar al menos un registro de cantidad de producto*", el cual le indicará que no selecciono la opción correctamente.

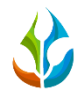

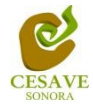

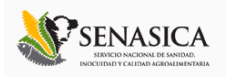

Una vez de seleccionar la opción para agregar el registro correcto de descripción se mostrará la descripción del producto agregado correctamente en la parte superior como se muestra dentro de la figura 14.

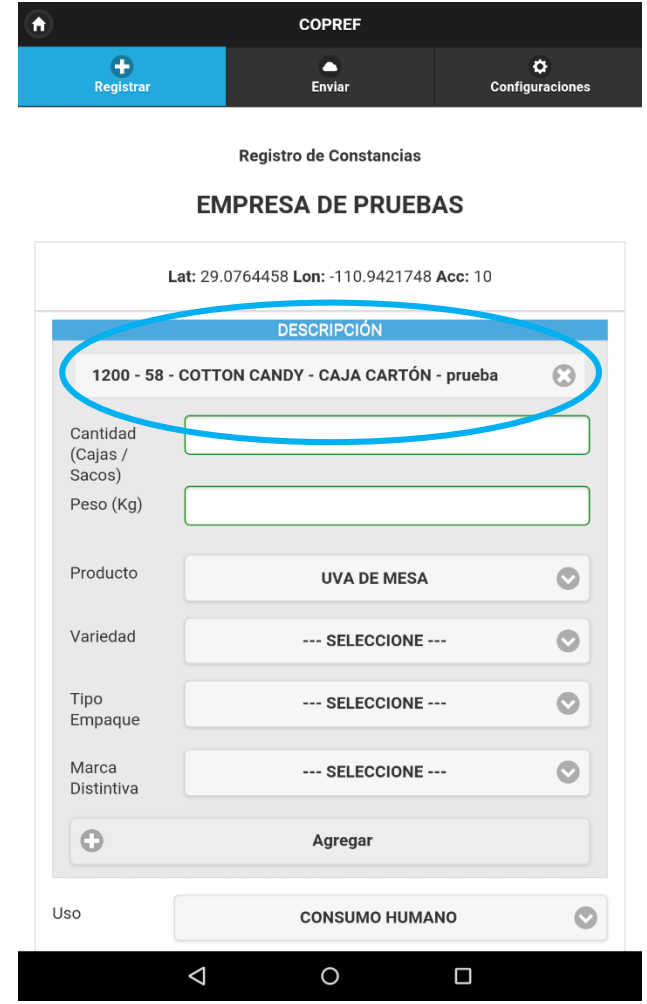

*Fig. 14. Descripción del producto agregado correctamente dentro de la sección "Descripción".*

Si tuviste un error en la captura de los datos de la descripción del producto a enviar, la aplicación muestra la opción para eliminar el producto agregado dentro de la descripción general antes de realizar el envío, solo es necesario presionar el circulo que se muestra con una "**X**" para eliminar el dato guardado, una vez de seleccionarlo mostrará un mensaje de notificación que indica: "*La Cantidad Se Eliminará: Confirmar*", esto para indicar si realmente se desea eliminar el registro.

La figura 15 muestra la ubicación del botón para "*Eliminar*" producto dentro del apartado de descripción (Panel Izquierdo) y así mismo en el panel derecho se muestra el mensaje de confirmación para eliminación de éste (Panel Derecho).

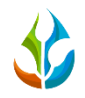

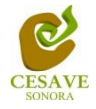

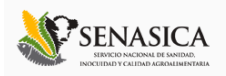

Es muy importante cuando decidas eliminar un registro de producto efectuar la confirmación de forma correcta, esto para eliminar el registro de descripción ingresado y así mismo volver hacer captura del mismo, una vez de confirmar la eliminación este se borrará de forma correcta dentro de la sección de "*Descripción*".

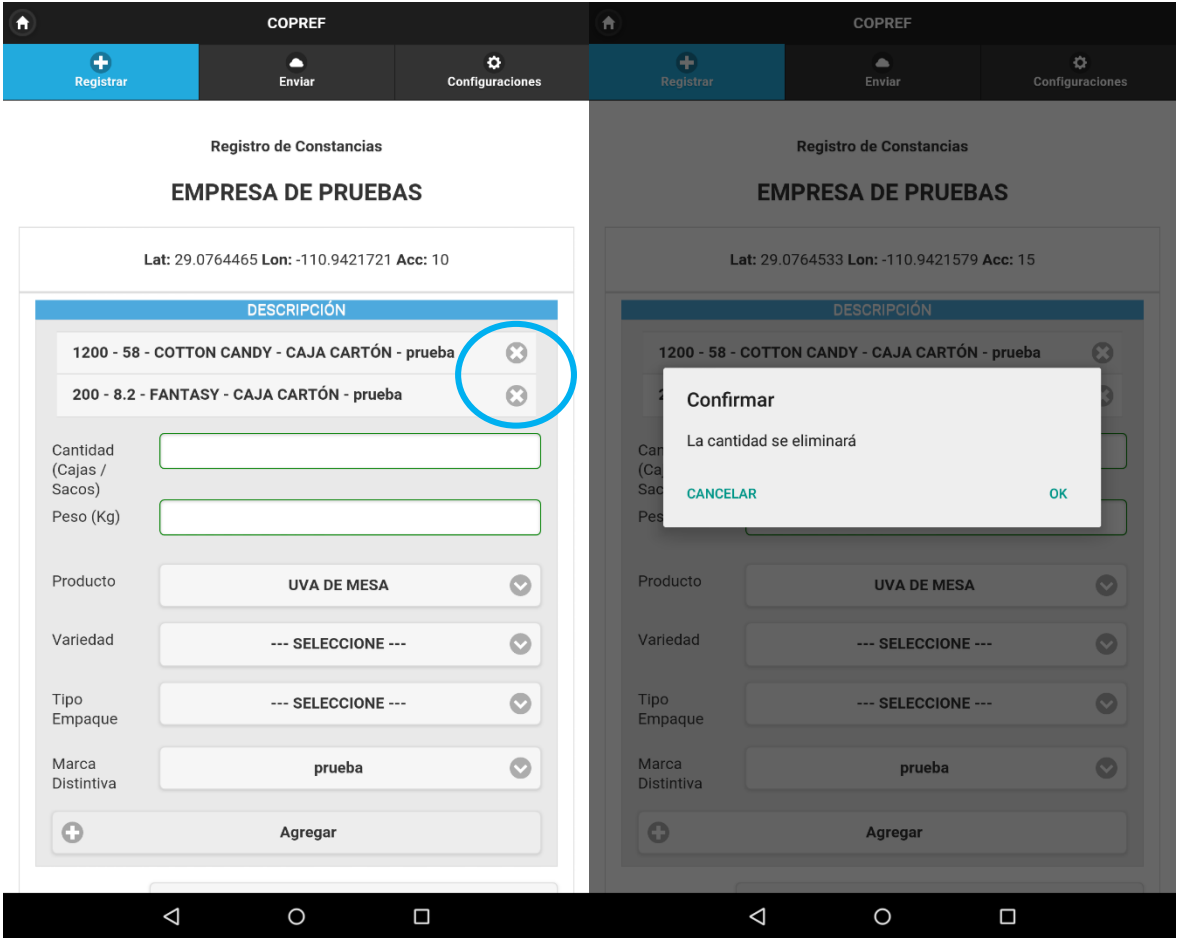

*Fig. 15. Pantalla que muestra botón para eliminar producto registrado dentro del formulario (Panel Izquierdo) y mensaje de confirmación para eliminación (Panel Derecho).*

#### DESTINO PROVEEDOR

La siguiente información requerida dentro de la aplicación móvil es el apartado para ingresar la información del "*Destino del Distribuidor*" final del producto que será enviado.

 **Destino**: Dentro de esta sección se encuentran registrados destinos de envió utilizados con más frecuencia, los cuales se muestran en un menú desplegable al seleccionar la opción "*Destino*" dentro de la aplicación.

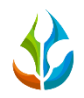

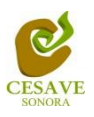

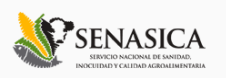

Al momento de seleccionar el destino deseado se despliega de manera automática dentro del formulario la opción para elegir la dirección a la cual se encuentra asociada el destino seleccionado anteriormente. Las direcciones se guardan cuando se ha generado una constancia y esta se envió anteriormente correctamente.

 Un destino puede tener registradas diferentes direcciones para él envió del producto correspondiente o bien si es necesario es posible registrar una nueva dirección para el destino final.

Una vez de seleccionar la dirección asociada al destino elegido anteriormente se muestra también el estado y municipio dentro del cual se encuentra registrado.

Si la dirección no se encuentra registrada dentro de la aplicación esta se ingresa como dirección nueva, para esto es necesario seleccionar dentro de la casilla "**Dirección**" la opción "\*\**Nuevo\*\**".Una vez de seleccionar esta opción se muestran las casillas para ingresar el nuevo registro de dirección del destino seleccionado anteriormente.

 **Placas (Caja / Contenedor):** Es preciso indicar las placas de la caja o contenedor donde será enviado el producto en el transporte indicado.

A continuación dentro de la figura 16 (Panel Derecho) se muestra el formulario para ingresar nueva dirección.

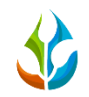

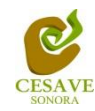

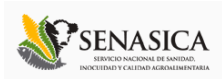

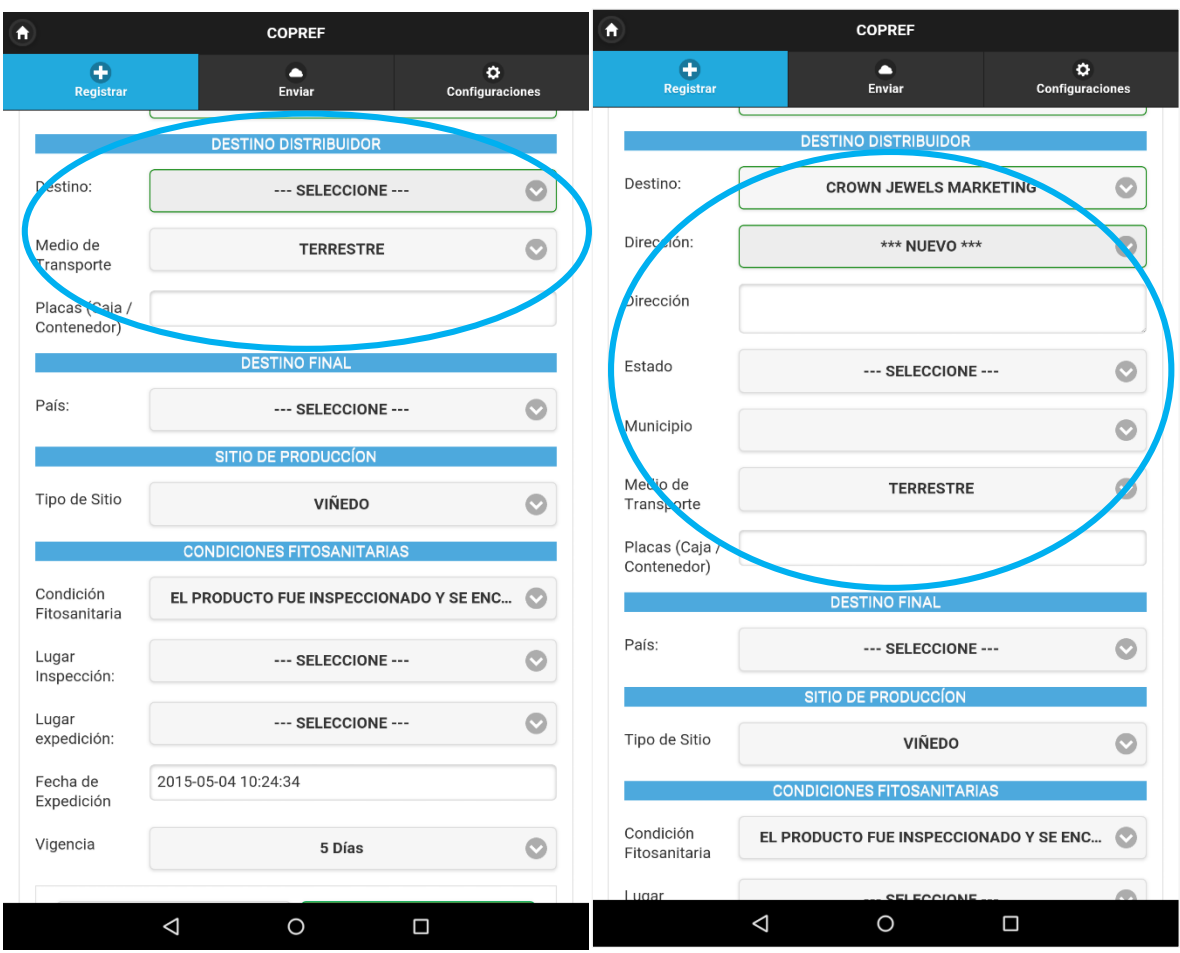

*Fig. 16. Pantalla que muestra la casilla para ingresar destino del distribuidor (panel izquierdo) y pantalla que muestra casillas para agregar nueva dirección del destino.*

Si no se encuentra registrado el **Destino** para él envió del producto, la aplicación tiene la opción para registrar un nuevo destino dentro del formulario, para esto es necesario seleccionar la opción "*Nuevo Destino*", esta opción se muestra dentro de la casilla "*Destino*".

El formulario solicita ingresar para el nuevo registro de destino los datos siguientes:

- Nombre o Razón Social del Destino.
- $\checkmark$  Dirección.
- $\checkmark$  Estado.
- $\checkmark$  Municipio.

El formulario que despliega la aplicación para el nuevo registro de destino se muestra a continuación en la figura 17.

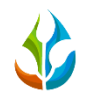

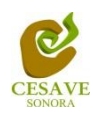

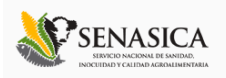

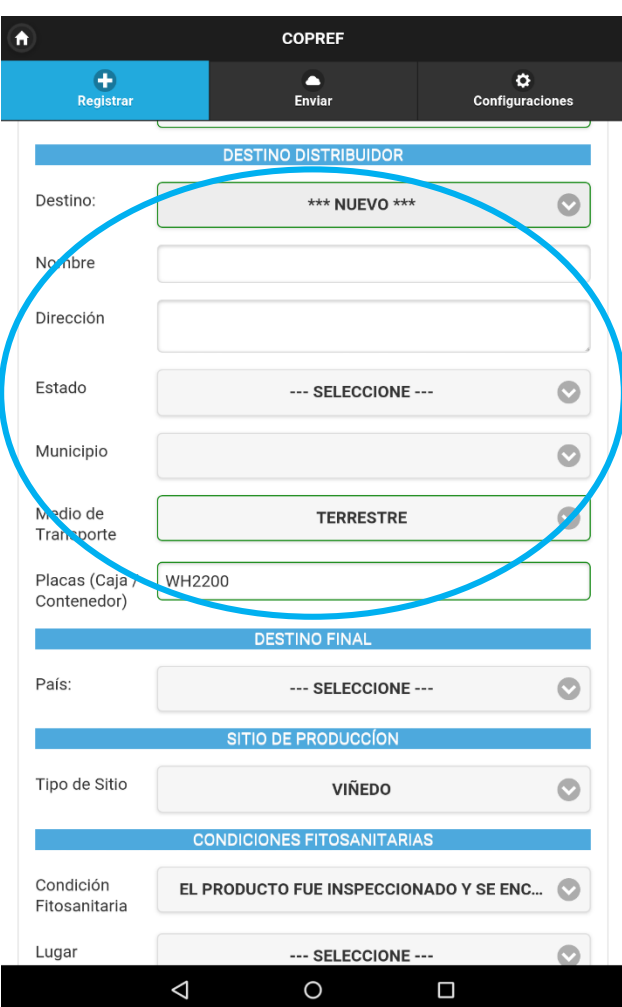

*Fig. 17. Pantalla que muestra casillas para ingresar "Nuevo Destino".*

#### DESTINO FINAL

Posterior a la captura de la información del destino del proveedor, el sistema solicita ingresar al formulario el destino final del país donde será enviado el producto:

 La casilla "*País*" cuenta con un menú desplegable el cual contiene registrados países a los cuales será enviado el producto final, es necesario seleccionar la opción correspondiente.

La ubicación de la casilla se muestra en la figura 18.

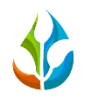

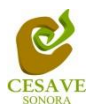

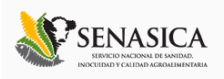

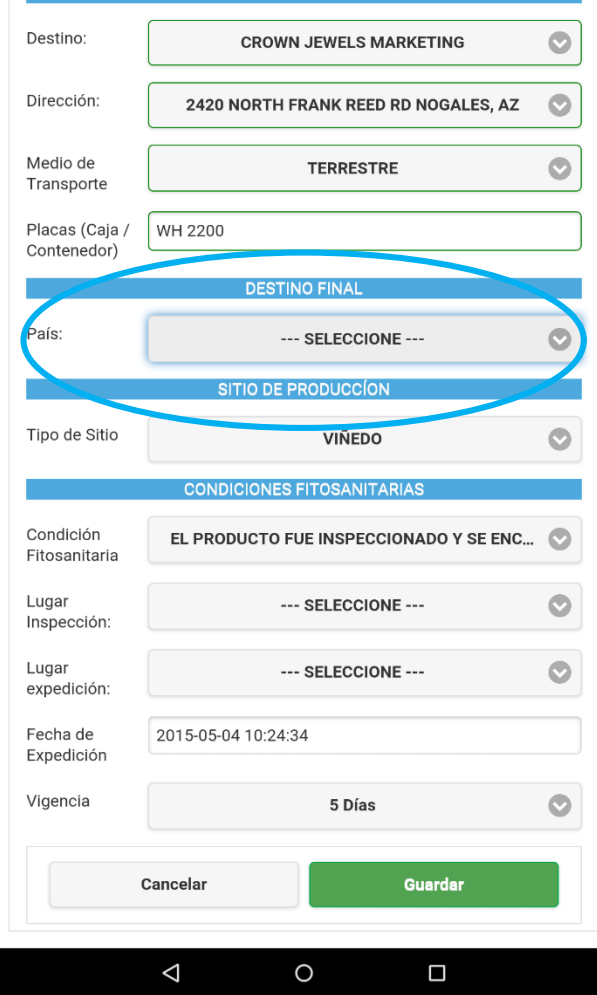

*Fig. 18. Casilla para seleccionar "País" como destino final.*

Posterior a la captura de la información general del destino, la aplicación solicita ingresar el sitio de producción, solicitando:

El formulario muestra el tipo del sitio de producción, este se muestra por default de tipo "*Viñedo*", a continuación dentro de la figura 19 se muestra la ubicación de esta sección.

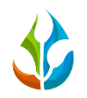

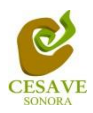

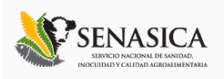

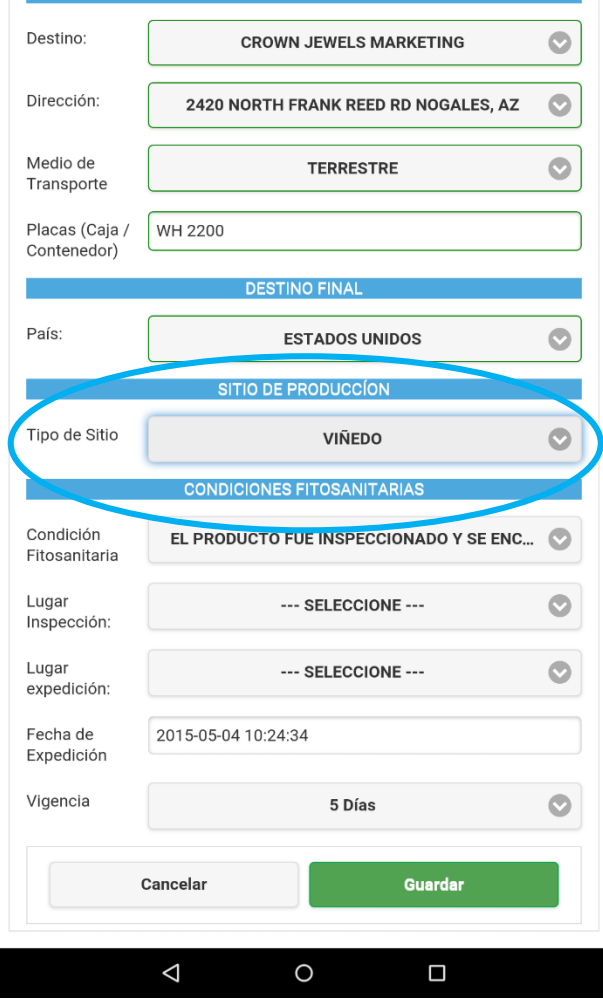

*Fig. 19. Ubicación donde se muestra el "Sitio de Producción".*

#### CONDICIONES FITOSANITARIAS

Finalizando el registro de la constancia COPREF el formulario solicita el apartado de las "*Condiciones Fitosanitarias*" del producto inspeccionado el cual indica que el producto fue inspeccionado y se encuentra libre de mielecilla y piojo harinoso, dentro de esta sección se solicita:

- **El lugar de inspección**: Se solicita mediante un menú desplegable seleccionar el campo dentro del cual fue inspeccionado el producto a enviar.
- **Lugar de expedición:** Dentro del apartado de condiciones fitosanitarias el sistema requiere ingresar o seleccionar dentro de un menú desplegable el lugar de expedición del registro de COPREF, para esto es necesario seleccionar la casilla que muestra en

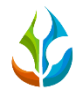

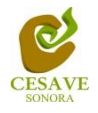

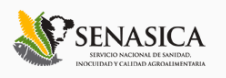

un menú desplegable las opciones que se tienen disponibles mostrando los lugares asignados al técnico conveniente.

 $\frac{1}{\sqrt{1}}$  Si el lugar no se encuentra dentro de las opciones disponibles es posible agregar un nuevo lugar de expedición seleccionando la opción "\*\**Nuevo\*\**". Una vez de seleccionar esta opción el formulario despliega una nueva casilla para ingresar el nombre del lugar de expedición donde se encuentre asignado.

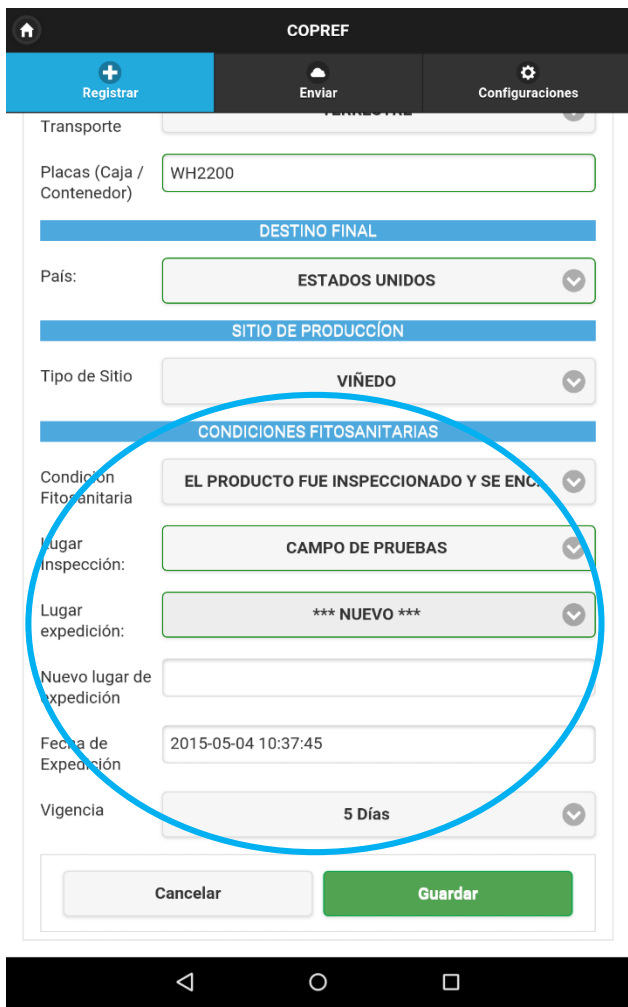

*Fig. 20. Ubicación del enlace para registro de las "Condiciones Fitosanitarias" del Producto con casilla para ingresar nuevo lugar de expedición.*

Es muy importante ingresar la información correctamente ya que esta información se mostrará en la sección del Origen del producto de la constancia registrada.

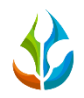

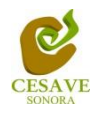

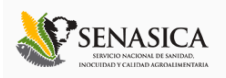

La fecha que se muestra dentro del registro de la COPREF no es posible ser cambiada ya que esta misma se registra automáticamente el día que ingreses a la aplicación móvil para hacer el registro de la constancia.

De igual manera dentro del formulario de captura se muestra la casilla de "*Vigencia*", esta solamente le muestra la vigencia de los días de validación de la constancia, esta información no puede ser modificada, el sistema le asigna los días por default 5 días hábiles después del día de registro.

El apartado para esta sección se muestra a continuación dentro de la figura 21.

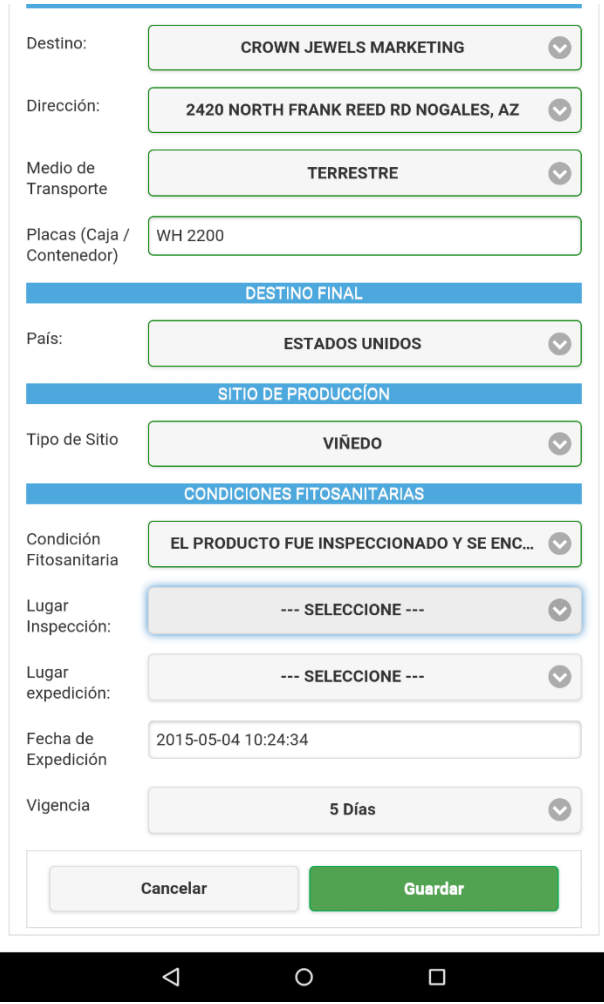

*Fig. 21. Ubicación de la sección para registro de las "Condiciones Fitosanitarias" del Producto.*

Finalizando con el registro de la información es muy importante guardar los datos ingresados de manera correcta, para esto es necesario ubicar y seleccionar el botón "*Guardar*" para que la aplicación guarde la constancia automáticamente de forma correcta.

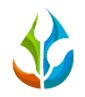

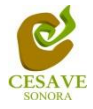

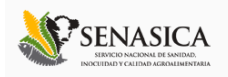

Las constancias registradas se reflejan dentro de la sección "*Enviar*", esta opción se encuentra ubicada dentro del menú principal de la aplicación en la parte superior centro de la pantalla móvil. La ubicación exacta del botón para guardar el registro de la COPREF se muestra a continuación en la figura 22.

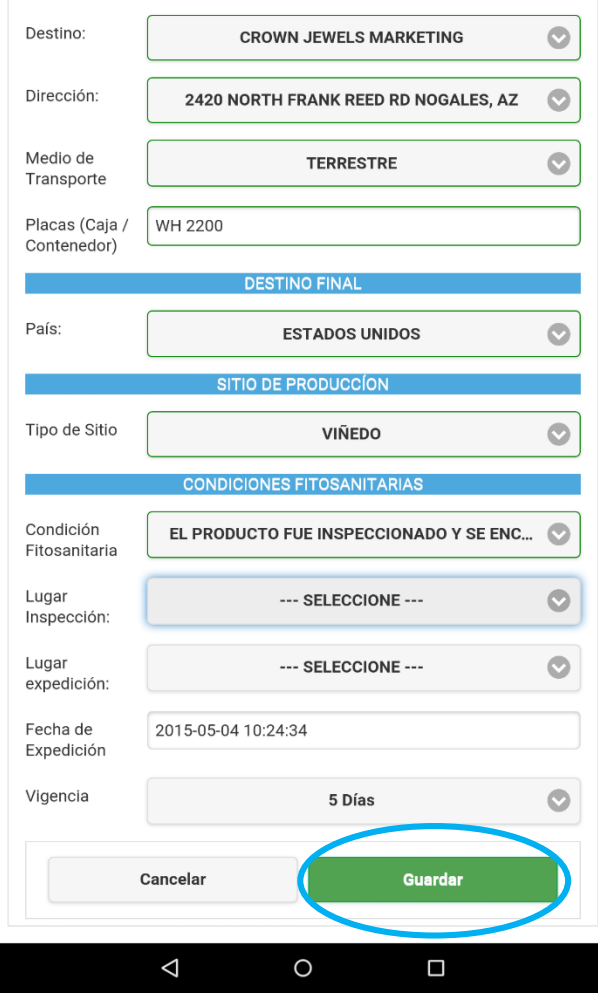

*Fig. 22. Ubicación del botón para "Guardar" el registro de constancia.*

Una vez que se haya presionado el botón "*Guardar*" no significa que el registro se enviará al sistema **COPREF** automáticamente, esta acción solo guardará las constancias registradas dentro de la base de datos del teléfono móvil o Tablet según sea el caso, es decir, los dejará listos para que posteriormente sean enviadas y guardadas dentro del sistema web COPREF.

 $\checkmark$  En caso de olvidar llenar un campo la aplicación le informará mostrando un mensaje de notificación en la casilla que no cuente con la información ingresada correctamente al momento de presionar el botón "Guardar".

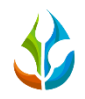

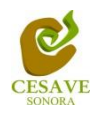

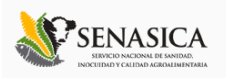

Es muy importante tomar en cuenta la ubicación al momento de registrar las constancias, será necesario que la precisión de la aplicación móvil sea menor de 20, de no ser así la aplicación móvil no dejará registrar la constancia de manera correcta, mostrando una notificación en la parte centro de la pantalla que indica la falta de precisión.

Una vez se haya guardado el registro automáticamente se mostrará en la parte centro de la pantalla la notificación informando que la constancia ha sido guardada correctamente. Esta pantalla se muestra en la figura 23.

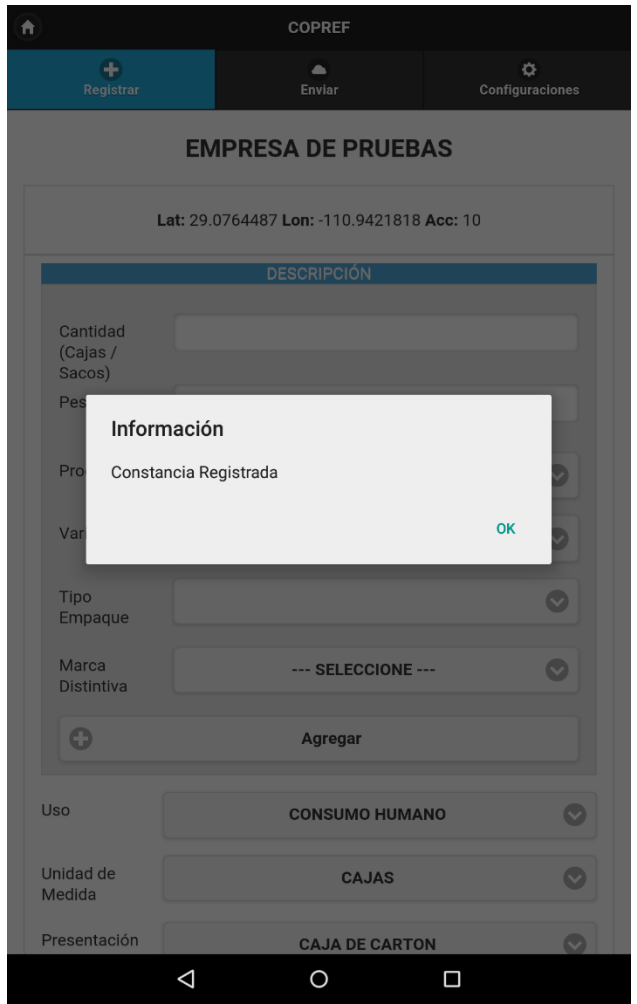

*Fig. 23. Pantalla que muestra mensaje notificando que el registro se ha insertado correctamente.*

### <span id="page-28-0"></span>VI. ENVÍO DE CONSTANCIAS REGISTRADAS

La aplicación móvil COPREF cuenta con el módulo que muestra los registros de constancias mostrando la información registrada únicamente dentro de la aplicación móvil, la finalidad

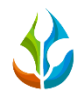

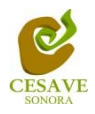

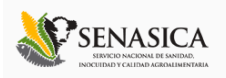

de este apartado es verificar los registros de constancias ingresados para ver si los registros se encuentran correctamente registrados y que así mismo sean enviados al sistema web.

 $\checkmark$  No será posible validar las constancias registradas asignándole el número de folio correspondiente dentro de la aplicación móvil, únicamente es posible registrar la información correcta para así ser enviadas al sitio web, donde será posible verificarlas y validarlas con el folio correctamente.

Para ingresar al área de constancias registradas es necesario seleccionar la opción "*Enviar*" del menú que muestra la aplicación, el cual se encuentra ubicado en la parte superior centro de la aplicación móvil tal y como se muestra a continuación en la figura 24.

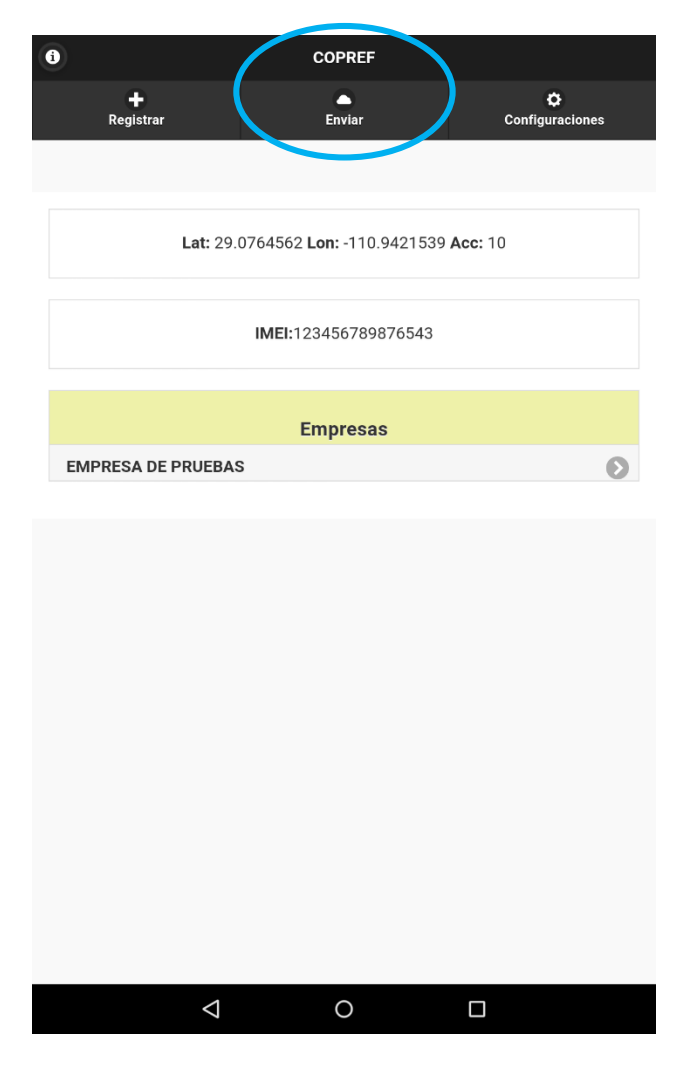

*Fig. 24. Pantalla que muestra ubicación del enlace para "Enviar" las constancias registradas.*

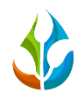

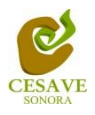

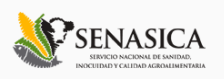

Al momento de ingresar a la opción donde se muestran las constancias registradas dentro de la aplicación se observa en pantalla un listado mostrando las constancias que han sido registradas dentro de la aplicación móvil.

El listado con la información registrada se muestra por la fecha y hora del registro de la constancia, el nombre del destino del distribuidor y el nombre de la empresa de la cual se registró, el listado de registros de constancias se muestran a continuación en la imagen que muestra la figura 25.

Dentro del listado se pueden mostrar dos tipos de registros de constancias diferentes:

- **Constancias Enviadas**: Cuando una constancia se encuentra generada y enviada correctamente al sistema web, este registro se muestra de color "*Verde*", el registro de esta constancia cuenta únicamente con la opción para la verificación de la misma.
- **Constancias No Enviada**: Cuando una constancia se encuentra generada correctamente sin haber sido enviada al sistema web correspondiente ésta se muestra de color "*Rojo*", el registro de constancia cuenta con la opción para la verificación de la misma y así mismo la opción para eliminar la constancia registrada.

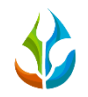

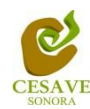

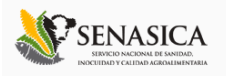

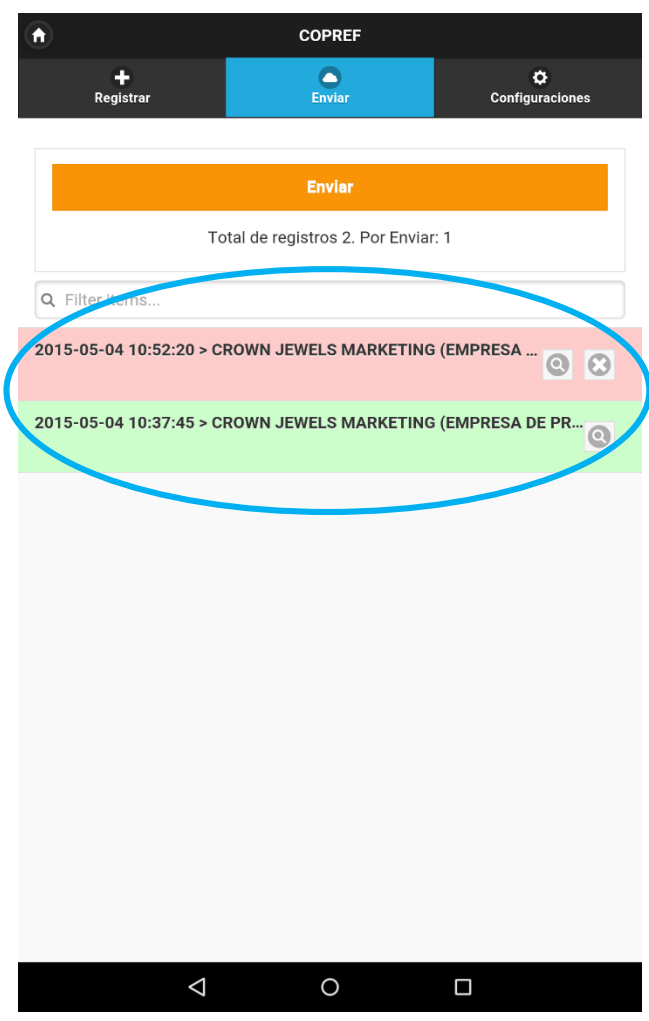

*Fig. 25. Pantalla que muestra listado de constancias registradas.*

Las constancias guardadas en la aplicación móvil se irán almacenando dentro de la sección de "Enviar" mostrándose en un listado. Si existiera un error en la captura de información, ésta le proporciona la opción para eliminar la COPREF registrada dentro de la tabla de registros antes de realizar el envío, solo es necesario presionar el botón "*Eliminar*" (la cruz que se muestra a la derecha de cada constancia registrada) para descartar la constancia registrada anteriormente, al seleccionar esta opción se mostrará un mensaje de alerta para confirmar si realmente desea eliminar el registro capturado dentro de la aplicación.

La figura 26 muestra la ubicación del botón para "*Eliminar Constancia*". Y la alerta de confirmación que se muestra para la eliminación de la constancia registrada.

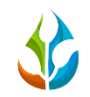

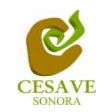

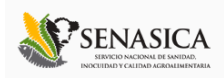

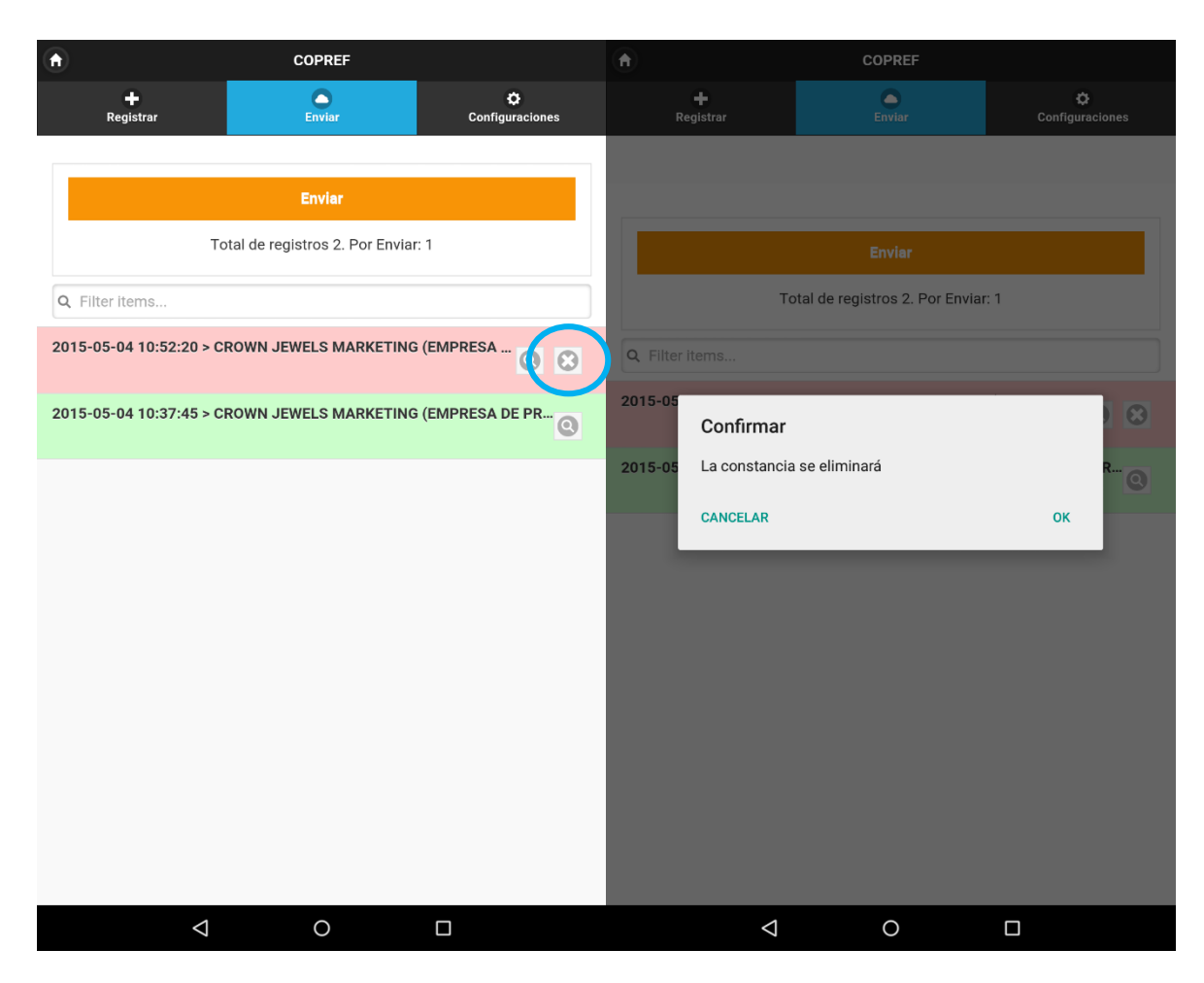

*Fig. 26. Pantalla que muestra botón para la "Eliminación" de constancia (Panel Izquierdo) y mensaje para confirmar eliminación del registro (Panel Derecho).*

Una vez de confirmar la eliminación de la COPREF, la aplicación móvil elimina de manera automática la constancia registrada dentro del móvil, mostrando la notificación donde se informa que la constancia ha sido eliminada de manera exitosa.

A continuación la figura 27 muestra mensaje de éxito al eliminar constancia.

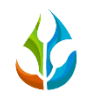

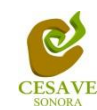

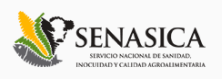

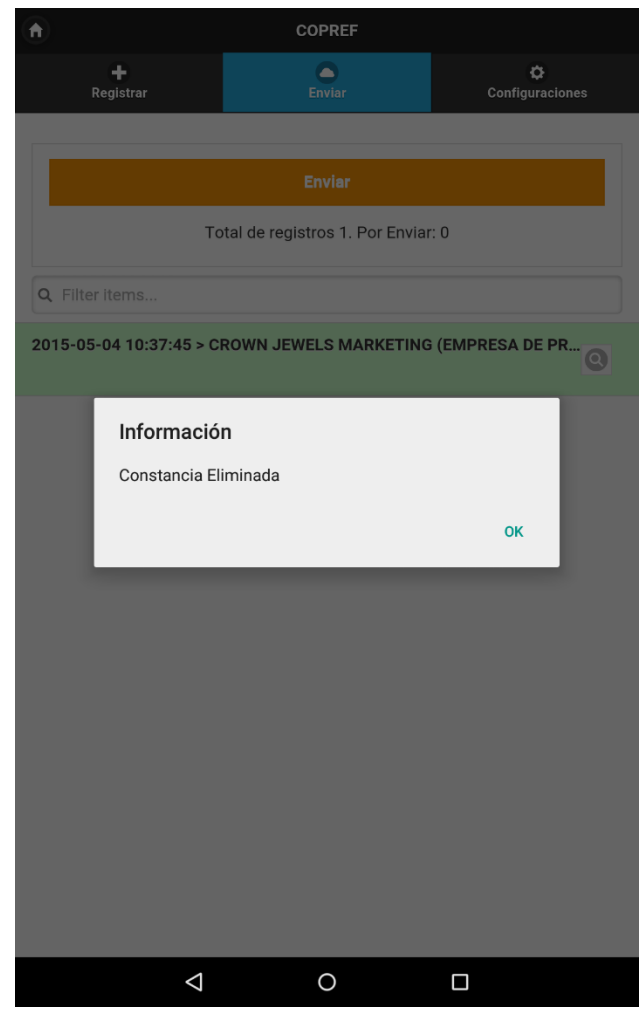

*Fig. 27. Notificación indicando que la constancia se eliminó con éxito.*

Una vez de verificar a detalle los registros de constancias dentro de la aplicación móvil es necesario enviarlos al sistema web COPREF, para esto es preciso seleccionar la opción "*Enviar*" que se encuentra ubicada en la parte superior de la aplicación, el botón se muestra de color naranja, al momento de seleccionar el botón de "*Enviar*" la aplicación automáticamente hará él envió de las constancias registradas dentro de la aplicación móvil hacia el sitio web.

Una vez de estar seguro que las constancias sin subir son correctas, es necesario que sean enviadas al sistema web correctamente.

La siguiente figura 28 muestra la ubicación del botón "*Enviar*" y muestra los registros que se encuentran sin subir (Registros marcados con rojo) dentro del listado de constancias.

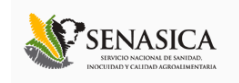

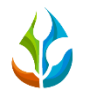

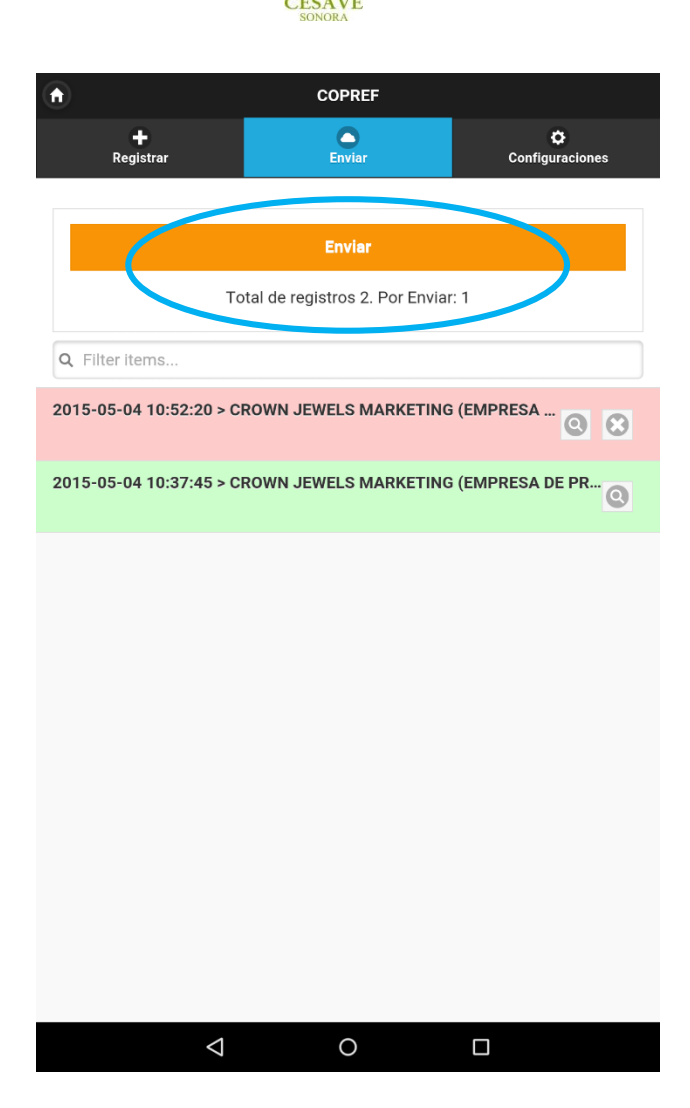

*Fig. 28. Pantalla que muestra botón para enviar constancias registradas anteriormente, mostrando los registros que se encuentran sin enviar.*

 Si no se cuenta con acceso a internet al momento de presionar el botón "*Enviar*", se observará un mensaje en pantalla como el que se muestra en el panel izquierdo de la figura 29 indicando que "*No está conectado, por favor compruebe la conexión a internet*".

Por el contrario, si cuentas con acceso a internet, se observará una pantalla como la que se observa dentro del panel derecho de la figura 29, la cual indica que los registros de constancias están en proceso de envió desde la aplicación móvil, indicando el avance del proceso de envió para subir los datos al sistema web COPREF.

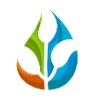

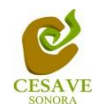

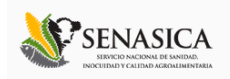

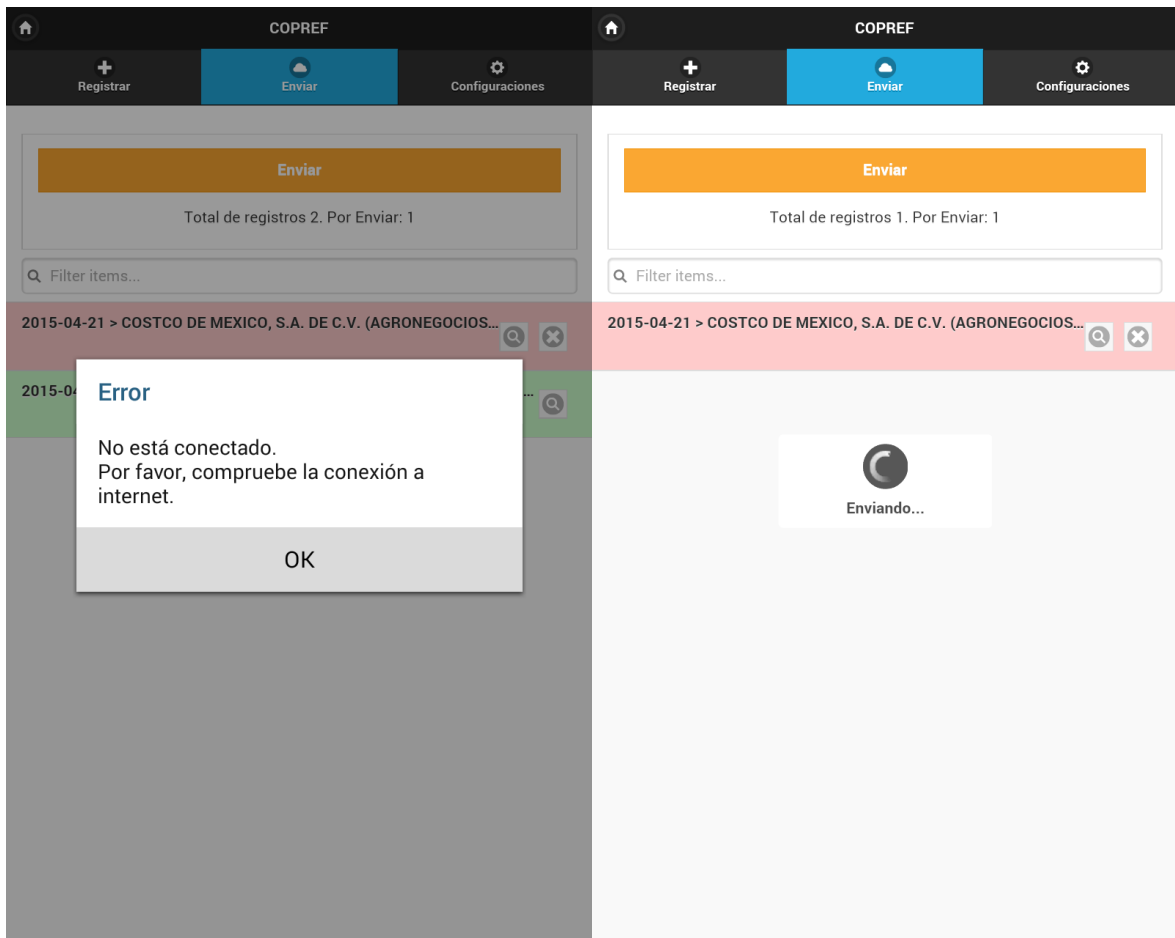

*Fig. 29. Pantalla que muestra notificación cuando la aplicación móvil no cuenta con acceso a internet (Panel izquierdo) y pantalla que muestra proceso de envió de datos de la aplicación móvil a la base de datos web (Panel derecho).*

Una vez que se han insertado los datos correctamente, verás una pantalla como se muestra dentro de la figura 30, en donde mostrará un texto que indica cuántos fueron los registros que se insertaron correctamente al sistema web a través de la aplicación móvil, esta notificación se muestra en la parte centro de la pantalla.

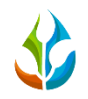

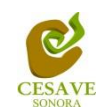

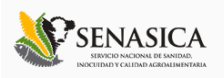

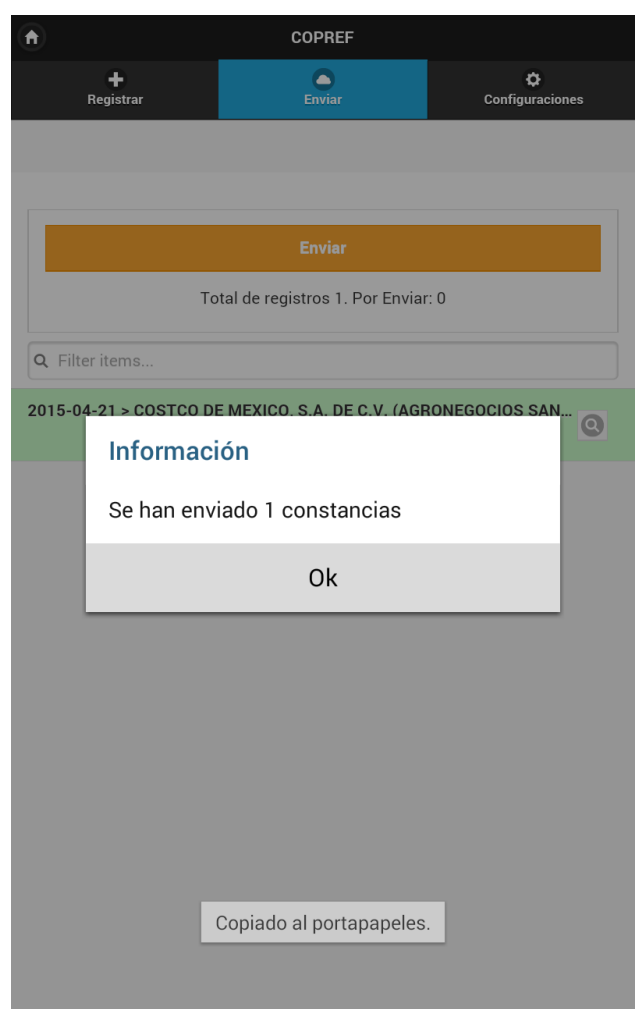

*Fig. 30.Pantalla que se observa cuando los registros se han insertado correctamente.*

# <span id="page-36-0"></span>VII. CONFIGURACIONES.

La tercera opción dentro del menú de la aplicación móvil es para actualizar los catálogos registrados los cuales se encuentran ingresados en la aplicación COPREF. Basta con seleccionar cualquier botón para que la aplicación actualice de forma automática la opción correspondiente mostrando en pantalla una notificación informando que el catalogo ha sido actualizado correctamente dentro de la aplicación móvil.

En la figura 31 se muestra la pantalla señalando la ubicación de los botones para la actualización de catálogos correspondientes.

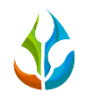

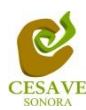

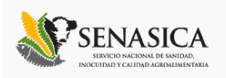

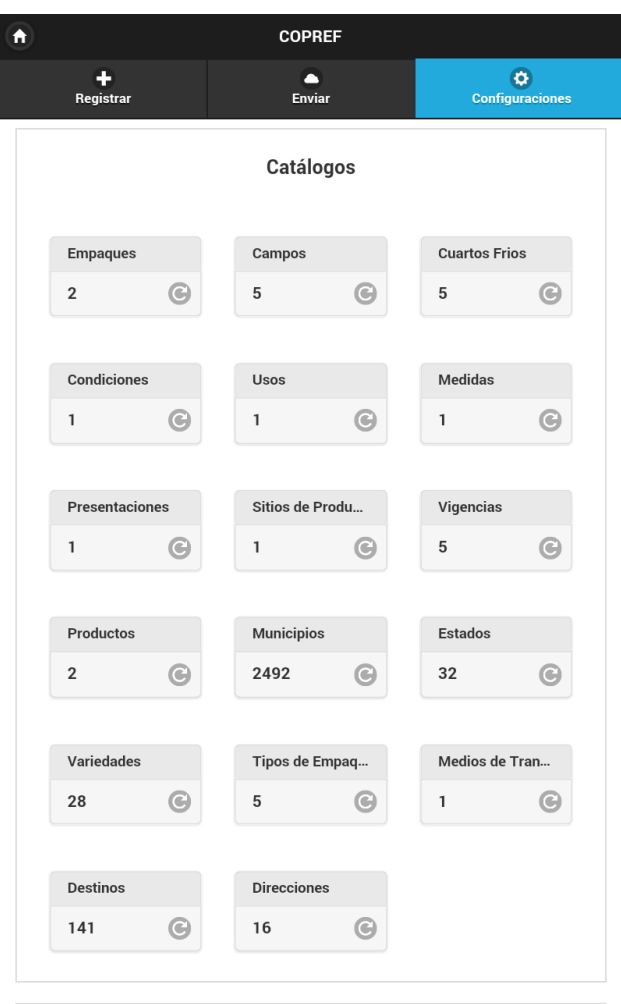

*Fig. 31.Pantalla que muestra la opción de "Configuraciones".*

#### <span id="page-37-0"></span>VIII. RESPALDAR INFORMACIÓN.

La tercera opción dentro del menú de la aplicación móvil es para respaldar la información que se encuentra ingresada en la aplicación móvil COPREF, esta opción se encuentra en la parte inferior de la pantalla dentro de la sección de "*Configuraciones*", para iniciar el respaldo basta con seleccionar la opción "*Subir Archivo*" para que la aplicación inicie de forma automática el respaldo correspondiente, mostrando en pantalla una notificación para confirmar el respaldo de información.

A continuación se muestra dentro de la figura 32 la ubicación del botón para respaldar información dentro de la sección de "*Configuraciones*" (Panel Izquierdo) y así mismo muestra dentro del panel derecho la pantalla con la notificación para la confirmación de inicio del respaldo.

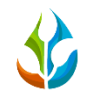

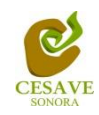

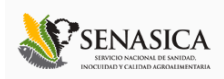

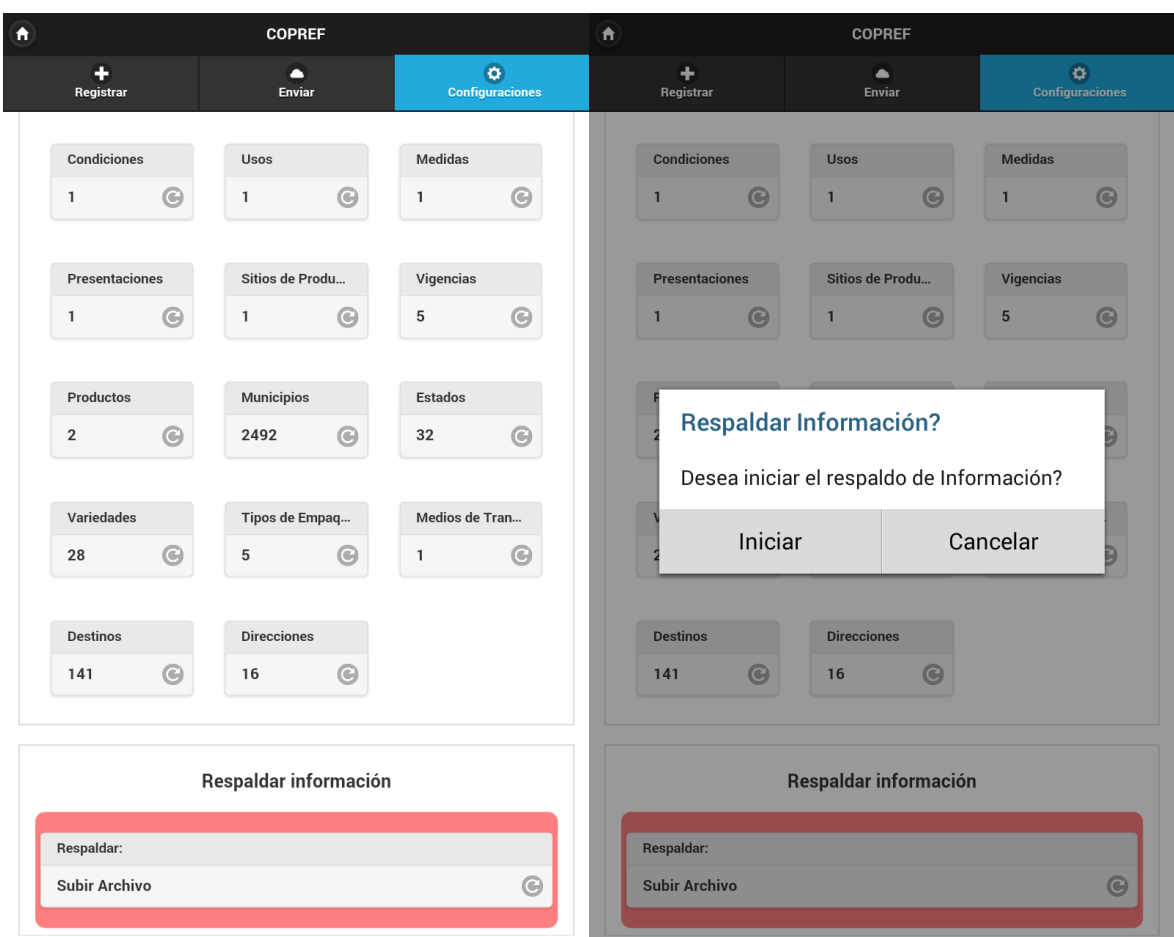

*Fig. 32.Pantalla que muestra ubicación del enlace para respaldar información registrada (Panel Izquierdo) y mensaje de confirmación para iniciar respaldo (Panel Derecho).*

#### <span id="page-38-0"></span>IX. CONSIDERACIONES FINALES.

El éxito de una aplicación como la que aquí se presenta radica en la sencillez que represente su uso. Sin embargo, una vez que la aplicación cumple con este requisito de sencillez y practicidad, el éxito de su uso consistirá en la apropiación que el usuario haga de ella.

Es por eso que a ti como profesional, te invitamos a que le des la oportunidad a esta aplicación de que sea una herramienta de utilidad para ti y que te facilite las labores que arduamente desempeñas cada día. Cabe mencionar, que ésta aplicación se pensó en facilitarte tus tareas, asimismo y a diferencia de otras, en el diseño participaron profesionales técnicos que nos han ayudado a mejorar el diseño y la practicidad.